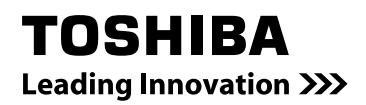

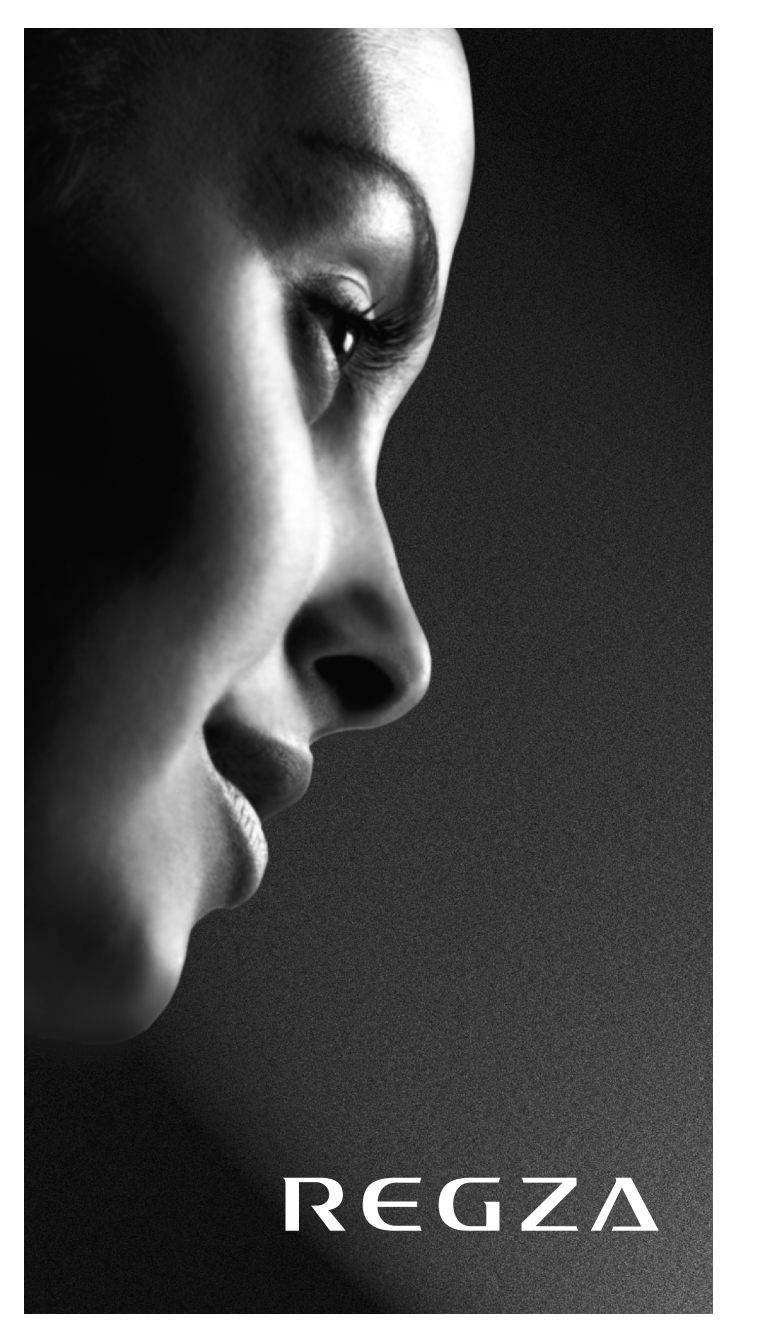

ZV55\* DIGITAL Series

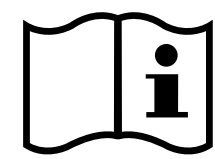

# **Inhalt**

# **VORBEREITUNG ZUR INBETRIEBNAHME** Sicherheitshinweise ................................................4

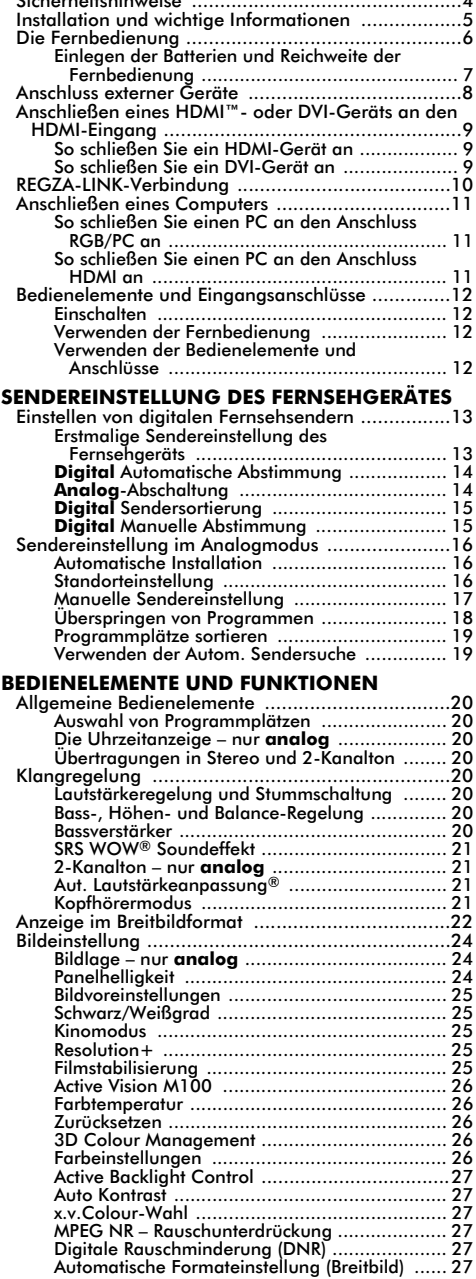

3

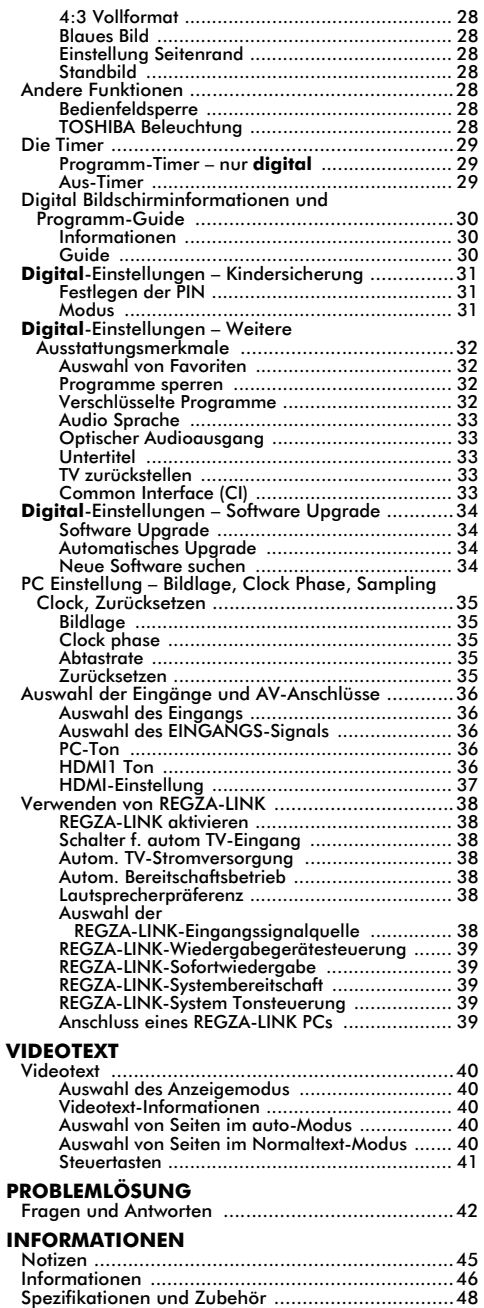

# **Sicherheitshinweise**

Dieses Gerät wurde in Übereinstimmung mit internationalen Sicherheitsstandards entwickelt und hergestellt. Wie bei jedem anderen Elektrogerät müssen Sie jedoch die gebührende Vorsicht walten lassen, um eine optimale Funktionsweise und Sicherheit zu gewährleisten. Bitte lesen Sie zu Ihrer eigenen Sicherheit die nachfolgenden Hinweise sorgfältig durch. Die Hinweise sind allgemeiner Natur und bieten Unterstützung bei der Handhabung aller elektronischen Geräte, wobei einige Punkte unter Umständen auf das gerade von Ihnen erworbene Produkt nicht zutreffen.

### Luftzirkulation

Lassen Sie im Umkreis des Fernsehgerätes mehr als 10 cm Abstand, um eine ausreichende Belüftung zu ermöglichen. So wird der Fernseher vor Überhitzung und möglichen Schäden geschützt. Räume mit großer Staubentwicklung sollten als Standorte ebenfalls gemieden werden.

Beschädigung durch Hitze

Wenn Sie das Fernsehgerät der direkten Sonneneinstrahlung aussetzen oder in der Nähe eines Heizkörpers aufstellen, kann es unter Umständen beschädigt werden. Vermeiden Sie Standorte, an denen extrem hohe Temperaturen oder eine hohe Luftfeuchtigkeit vorherrschen. Am gewählten Gerätestandort darf die Temperatur nicht unter 5°C und nicht über 35°C liegen.

#### Stromversorgung

Die für dieses Gerät erforderliche Netzspannung beträgt 220–240 V bei 50/60 Hz Wechselstrom. Schließen Sie das Gerät niemals an Gleichstrom oder eine andere Stromquelle an. Beachten Sie stets, dass das Fernsehgerät NICHT auf dem Netzkabel stehen darf.

Trennen Sie den Netzstecker NICHT vom Kabel, da im Stecker ein spezieller Funkentstörfilter integriert ist, dessen Funktion anderenfalls beeinträchtigt wäre. FRAGEN SIE IM ZWEIFELSFALLE EINE KOMPETENTE ELEKTROFACHKRAFT.

#### Empfehlungen

*Lesen* Sie die Bedienungsanleitung, bevor Sie das Gerät in Betrieb nehmen.

*Überprüfen* Sie, ob alle elektrischen Kabel, einschließlich des Netzkabels, der Verlängerungskabel und der internen Verbindungen zwischen den einzelnen Gerätekomponenten, ordnungsgemäß und entsprechend den Richtlinien des Herstellers angeschlossen wurden. Schalten Sie das Gerät aus, und ziehen Sie den Netzstecker, bevor Sie neue oder zusätzliche Komponenten anschließen.

*Wenden* Sie sich an Ihren Fachhändler, falls Sie Zweifel an der korrekten Installation, Funktionsweise oder Sicherheit des Gerätes haben.

Besondere *Vorsicht* ist angebracht, wenn sich Glasplatten oder Türen in der Nähe des Gerätes befinden.

**ENTFERNEN SIE KEINE FEST ANGEBAUTEN GEHÄUSETEILE, DA ANSONSTEN GEFÄHRLICHE SPANNUNGEN FREIGESETZT UND STROMFÜHRENDE TEILE OFFEN GELEGT WERDEN KÖNNEN.**

**DER NETZSTECKER DIENT ALS TRENNVORRICHTUNG UND SOLLTE DAHER GUT ZUGÄNGLICH SEIN.**

### Warnhinweise

Die Belüftungsschlitze des Geräts dürfen *NICHT* mit Zeitungen, Tischdecken, Vorhängen oder ähnlichen Stoffen abgedeckt werden. Durch Überhitzung können Schäden verursacht und die Lebensdauer des Gerätes verkürzt werden.

Elektrische Geräte dürfen *NICHT* mit Tropf- oder Spritzwasser in Berührung kommen. Achten Sie darauf, dass keine Behälter mit Flüssigkeiten, beispielsweise Blumenvasen, auf dem Gerät abgestellt werden.

Stellen Sie *KEINE* heißen Gegenstände oder offene Flammen, wie zum Beispiel brennende Kerzen oder Nachtlampen, auf dem Gerät oder in seiner Nähe ab. Hohe Temperaturen können zum Schmelzen von Kunststoff führen und Brände auslösen.

Verwenden Sie *KEINEN* behelfsmäßigen Fernsehtisch, und befestigen Sie die Tischbeine NIEMALS mit Holzschrauben. Verwenden Sie aus Sicherheitsgründen nur vom Hersteller freigegebene und entsprechend den Anweisungen montierte Ständer, Halterungen oder Stative und die mitgelieferten Befestigungsmaterialien.

Lassen Sie das Gerät *NICHT* eingeschaltet, wenn Sie längere Zeit nicht anwesend sind, es sei denn, es ist ausdrücklich für den unbeaufsichtigten Betrieb gekennzeichnet oder verfügt über einen Standby-Modus. Schalten Sie den Fernseher aus, und ziehen Sie den Netzstecker. Erklären Sie auch Ihren Familienmitgliedern, wie das Gerät auszuschalten ist. Für Personen mit Behinderungen müssen unter Umständen spezielle Vorkehrungen getroffen werden.

Benutzen Sie das Gerät *NICHT* weiter, wenn Sie Zweifel an der korrekten Funktionsweise haben oder das Gerät in irgendeiner Weise beschädigt ist. Schalten Sie es ab, ziehen Sie den Netzstecker, und wenden Sie sich an einen Fachhändler.

**WARNUNG** – Zu hohe Schalldruckpegel aus Ohroder Kopfhörern können Hörschäden und sogar den Verlust der Hörfähigkeit verursachen.

**Achten Sie VOR ALLEM darauf, besonders bei Kindern, dass NIEMALS der Bildschirm Schlägen oder Stößen ausgesetzt wird oder Gegenstände in Löcher, Schlitze oder andere Gehäuseöffnungen gesteckt werden.**

**Gehen Sie NIEMALS leichtfertig mit elektrischen Geräten jeglicher Art um – Vorsicht ist besser als Nachsicht!**

# **Installation und wichtige Informationen**

# Wahl des Standorts

Stellen Sie das Fernsehgerät an einem Platz auf, der möglichst nicht der direkten Sonneneinstrahlung ausgesetzt ist und sich nicht in der Nähe starker Lichtquellen befindet. Um ein optimales Fernseherlebnis zu gewährleisten, wird ein Ort mit weichem, indirektem Licht empfohlen. Ziehen Sie gegebenenfalls die Vorhänge zu, oder schließen Sie die Jalousien, damit die Sonne nicht direkt auf den Bildschirm scheint.

Stellen Sie das Fernsehgerät auf eine stabile, ebene Oberfläche, die das Gewicht des Fernsehgeräts tragen kann. Als weitere Sicherheitsmaßnahme können Sie das Fernsehgerät mit einem stabilen Gurt auf der ebenen Oberfläche oder an einer Wand sichern, wie in der Abbildung dargestellt.

LCD-Bildschirme werden unter Verwendung von

Hochpräzisionstechnologie hergestellt, trotzdem können in einigen Bildschirmbereichen zuweilen fehlende Bildpunkte oder Leuchtflecken vorkommen. Dies ist jedoch kein Zeichen einer Fehlfunktion.

Stellen Sie sicher, dass das Fernsehgerät an einem Ort steht, an dem es keinen Stößen ausgesetzt und nicht von anderen Gegenständen getroffen werden kann, da der Bildschirm durch übermäßige Druckeinwirkung zersplittern oder beschädigt werden kann. Weiterhin muss gewährleistet sein, dass keine fremden Gegenstände in Schlitze oder andere Gehäuseöffnungen des Gerätes eindringen können.

#### **Reinigen des Bildschirms und des Gehäuses...**

Schalten Sie das Gerät aus, reinigen Sie den Bildschirm und das Gehäuse mit einem weichen, trockenen Tuch. Wir empfehlen, **keine** besonderen Poliermittel oder Lösungsmittel für den Bildschirm oder das Gehäuse zu verwenden, da diese Schäden verursachen können.

### Bitte beachten!

Die digitale Empfangsfunktion dieses Fernsehgeräts ist nur in den Ländern nutzbar, die im Bereich "LÄNDEREINSTELLUNG" des "MENÜDIGITAL" aufgeführt sind. Je nach Land/Region kann es vorkommen, dass einige Funktionen dieses Fernsehgeräts nicht zur Verfügung stehen. Es kann nicht garantiert werden, dass auch künftig neu eingeführte oder veränderte Sendeangebote und Dienste mit diesem Fernsehgerät empfangen werden können.

Unbewegte Bilder oder Bildbereiche, die für längere Zeit beim Empfang oder Einspielen etwa von 4:3 - Sendungen, Videotext, Testbildern, PC - Anwendungen, Videospielen und Bildschirmmenüs am Fernsehgerät anstehen, können sich auf dem Bildschirm "festbrennen", d.h. die Konturen überlagern noch für längere Zeit die neuen Bilder. Reduzieren Sie deswegen zur Vermeidung dieses Effektes Kontrast und Helligkeit.

Lang andauerndes Anzeigen von 4:3-Bildern auf einem 16:9 Bildschirm kann zu einigem Nachleuchten des Bildes auf dem 4:3- Bereich führen. Dabei handelt es sich nicht um einen Defekt des LCD-Fernsehgerätes und fällt nicht unter die Herstellergarantie. Der regelmäßige Gebrauch von anderen Größendarstellungen (z. B. Superlive) und eine Veränderung der Helligkeit des "Seitenrandes" (falls vom Modell unterstützt) verhindert ein permanentes Nachleuchten.

# HAFTUNGSAUSSCHLUSSKLAUSEL

Toshiba haftet unter keinen Umständen für Verluste und/oder Schäden am Produkt, die durch folgende Ereignisse hervorgerufen werden:

- Brand:
- ii) Erdbeben;
- iii) Unfallschaden;
- iv) absichtliche Zweckentfremdung bzw. falsche Verwendung des Produkts;
- Nutzung des Produkts unter ungeeigneten Bedingungen;
- vi) Verlust und/oder Schäden am Produkt, die auftreten, während sich das Produkt im Besitz eines Dritten befindet;
- vii) jegliche Schäden oder Verluste, die durch Bedienfehler oder die Nichtbeachtung von Anweisungen aus der Bedienungsanleitung durch den Eigentümer verursacht werden;
- viii) jegliche Verluste oder Schäden, die direkt auf die missbräuchliche Verwendung oder Fehlfunktion des Produkts bei gleichzeitiger Nutzung mit angeschlossenen Geräten zurückzuführen sind;

Weiterhin haftet Toshiba unter keinen Umständen für mittelbare Verluste und/oder Folgeschäden, einschließlich, jedoch nicht beschränkt auf folgende Schäden: Gewinnverlust, Geschäftsunterbrechung und Verlust gespeicherter Daten, unabhängig davon, ob dieser Datenverlust während des normalen Betriebs oder bei missbräuchlicher Nutzung des Produkts entstanden ist.

5

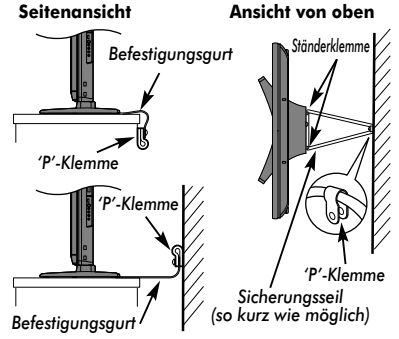

# **Die Fernbedienung**

Eine übersichtliche Darstellung mit einer Erläuterung der einzelnen Tasten Ihrer Fernbedienung.

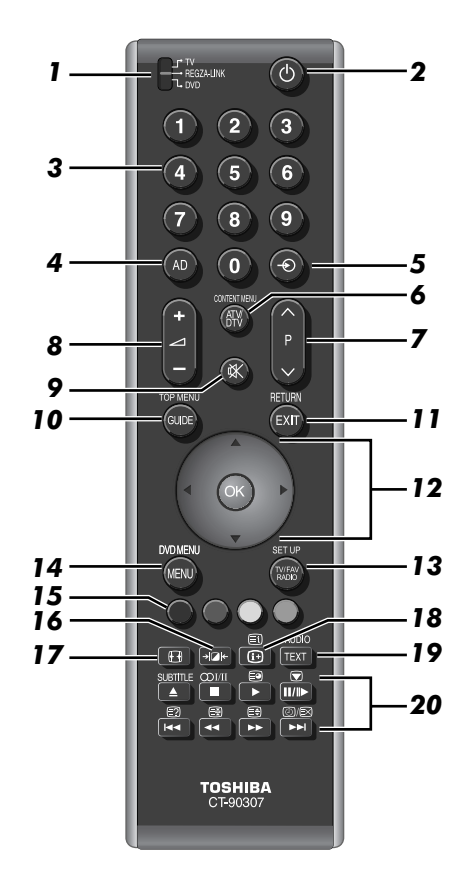

- *1* Auswahl des Gerätemodus (T/R/D)\*
- *2* Ein/Standby-Modus (T/R/D)
- *3* Zifferntasten (T/R/D)
- *4* Keine Funktion bei diesem Modell
- *5* Auswählen externer Eingangsquellen (T) Auswählen des Leitungseingangs (R/D)
- *6* Umschalten zwischen ATV (analoges Fernsehsignal) und DTV (digitales Fernsehsignal) (T) Anzeigen des Inhaltsmenüs (R)
- *7* Wechseln der Programmposition (T/R) Wechseln von Textseiten (T)
- *8* Ändern der Lautstärke (T/R/D)
- *9* Stummschalten der Lautstärke (T/R/D)
- *10* Anzeigen der **digitalen** Programmführung (T) Zugreifen auf Hauptmenü (R/D)
- *11* Beenden von Menüs (T) Zurück zum vorherigen Menü (R/D)
- *12* Verschieben Sie mit den Pfeiltasten den Cursor in Menüs nach oben, unten, links oder rechts. (OK) zur Bestätigung Ihrer Auswahl (T/R/D)
- *13* Umschalten zwischen Fernsehgerät, Radio und Favoriten im **Digital**-Modus (T)

Zugreifen auf Setup-Menü (R/D)

- *14* Bildschirmmenüs (T) DVD-Menüs (R/D)
- *15* Steuertasten für Videotext und interaktive Dienste (T) Bedienen der interaktiven Dienste am Gerät (R)
- *16* Wählbare Bildvoreinstellungen (T)
- *17* Anzeige im Breitbildformat (T)
- *18* Anzeigen von Bildschirminformationen (T/R/D) Zugriff auf Indexseiten im Textmodus (T)
- *19* Aufruf von Videotext (T)
- *20* **Im TV-Modus:**
	- <sup>①</sup>/EX Analoge Uhrzeitanzeige<br>▼ Standbild
	- **Standbild**
	- **OI/I** Stereo-/Zweikanaltonempfang<br>SUBTITLE Digitale Untertitel oder anglog
	- Digitale Untertitel oder analoge TEXT-Untertitel falls verfügbar

- **Im Textmodus:**<br>**<u>E</u>o** Zugr<br>E? Anze Zugriff auf untergeordnete Seiten
- $\overline{\mathbb{E}^2}$  Anzeige von verborgenem Text<br>
Halten einer bestimmten Seite
- Halten einer bestimmten Seite
- (≣) টাভি Videotext-Anzeige vergrößern Seite auswählen, während normales Fernsehbild angezeigt wird

#### **Bei Verwendung des Programm-Guides:**

- $H = 24$  Stunden
- $+ 24$  Stunden
- $\begin{array}{r} \n\blacktriangleleft \begin{array}{r} \n-1 \quad \text{Seite} \\
+1 \quad \text{Seite} \n\end{array} \n\end{array}$
- + 1 Seite

#### **REGZA-LINK- oder DVD-Modus:**

Drücken Sie II/II> für PAUSE/SCHRITT Drücken Sie > für WIEDERGABE Drücken Sie CC für SCHNELLER RÜCKLAUF Drücken Sie >> für SCHNELLER VORLAUF Drücken Sie ▲ für AUSWERFEN Drücken Sie **II** für STOPP Drücken Sie K für ÜBERSPRINGEN - SCHNELLER RÜCKLAUF Drücken Sie DI für ÜBERSPRINGEN - SCHNELLER VORLAUF

 $* T = TV$ -Modus,  $R = REGZA$ -LINK-Modus,  $D = DVD$ -Modus

6

### Einlegen der Batterien und Reichweite der Fernbedienung

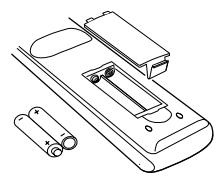

Nehmen Sie die Batterieabdeckung ab, so dass das Batteriefach sichtbar wird, und legen Sie die Batterien mit der richtigen Polarität ein. Geeignete Batterietypen für diese Fernbedienung sind AAA, IEC R03 mit jeweils 1,5 V.

7

In der Fernbedienung dürfen nicht gleichzeitig entladene und neue Batterien oder unterschiedliche Batterietypen verwendet werden. Wechseln Sie verbrauchte Batterien sofort aus, anderenfalls könnte das Batteriefach durch auslaufende Säure beschädigt werden. Geben Sie Altbatterien an einer dafür gekennzeichneten Entsorgungsstelle ab. **Warnung:** Batterien dürfen keiner starken Wärme, z. B. durch Sonneneinstrahlung, Feuer oder ähnliche Einflüsse, ausgesetzt werden.

Die Leistung der Fernbedienung verschlechtert sich ab einer Entfernung von 5 m bzw. außerhalb eines Winkels von 30° zum Mittelpunkt des Fernsehgerätes. Wenn sich die Reichweite verringert, müssen die Batterien möglicherweise ausgetauscht werden.

# **Anschluss externer Geräte**

*Schalten Sie alle Geräte am Netzschalter aus, bevor Sie externe Geräte anschließen. Falls das betreffende Gerät über keinen Netzschalter verfügt, ziehen Sie den Netzstecker aus der Steckdose.*

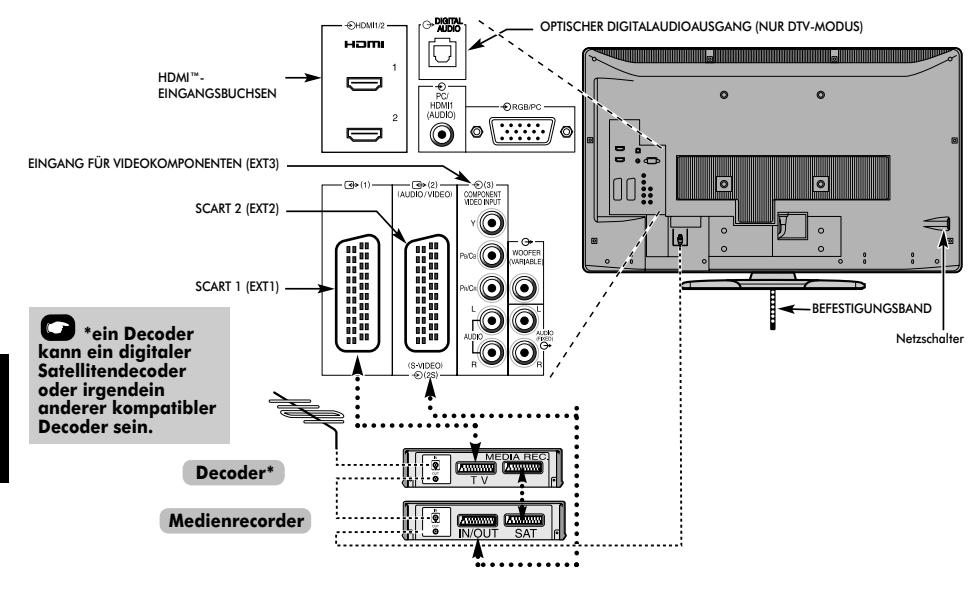

#### **Antennenkabel:** - - - - - - - - - - - - - - - - - - - -

Schließen Sie das Antennenkabel an die Antennenbuchse an der Rückseite des Fernsehgerätes an.

Bei Verwendung eines Decoders\* und/oder eines Medienrecorders ist zu beachten, dass das Antennenkabel über den Decoder und/oder den Medienrecorder mit dem Fernsehgerät verbunden werden muss.

#### **SCART-Kabel:** . . . . . . . . . . . . . . . . . . . . . . . . .

Verbinden Sie die Buchse **IN**/**OUT** des Medienrecorders über ein Scart-Kabel mit dem Fernseher.

Verbinden Sie die Buchse **TV** des Decoders mit dem Fernseher. Verbinden Sie die Buchse **SAT** des Medienrecorders mit der Buchse **MEDIA REC**. am Decoder.

Schalten Sie vor dem Start der **Autom. Sendersuche** den Decoder und Medienrecorder in den **Standby-Modus**.

Über die Phono-Anschlüsse neben den Buchsen COMPONENT VIDEO INPUT (Komponenten-Videoeingang) können L- und R-Audiosignale eingespeist werden.

Der digitale Audioausgang ermöglicht den Anschluss eines geeigneten Surroudsoundsystems. **HINWEIS: Dieser Ausgang ist immer aktiv.**

HDMI™ (High-Definition Multimedia Interface) ist eine Technik, die speziell für das Abspielen von DVDs, den Anschluss von Decodern oder anderen Geräten mit digitalen Audio- und Videosignalen entwickelt wurde. Die beste Leistung wird dabei mit 1080i- und 1080p-HD-Videosignalen

(High Definition) erzielt, aber VGA-, 480i-, 480p-, 576i-, 576p- und 720p-Signale werden ebenfalls unterstützt und angezeigt.

**HINWEIS:** Dieses Fernsehgerät kann zwar an HDMI-Geräte angeschlossen werden, aber es ist möglich, dass manche Geräte nicht richtig funktionieren.

#### **An der Rückseite des Fernsehgerätes können die unterschiedlichsten Geräte angeschlossen werden. Lesen Sie daher unbedingt für** *alle* **Zusatzgeräte vorher die Bedienungsanleitungen der jeweiligen Hersteller.**

Wir empfehlen Ihnen, für einen Decoder den Anschluss *SCART 1* und für den Medienrecorder ggf. den Anschluss *SCART 2* zu verwenden.

Beim Anschluss von S-VIDEO-Geräten muss die Einstellung **INPUT** für **EXT2** entsprechend festgelegt werden. Siehe *Seite 36*.

Wenn das Fernsehgerät automatisch zur Anzeige des externen Geräts umschaltet, können Sie wieder in den normalen Fernsehmodus schalten, indem Sie die Taste für die gewünschte Programmposition drücken. Um wieder zum externen Gerät zu schalten, drücken Sie  $\bigcirc$ . Mit dieser Taste wählen Sie zwischen **DTV**, **EXT1**, **EXT2**, **EXT3**, **HDMI1**, **HDMI2**, **HDMI3**, **PC** oder **ATV**.

*HDMI, das HDMI Logo und High-Definition Multimedia Interface sind Marken oder eingetragene Marken von HDMI Licensing, LLC.*

# **Anschließen eines HDMI™ oder DVI-Geräts an den HDMI-Eingang**

Am HDMI-Eingang des Fernsehgeräts können digitale Audiosignale und unkomprimierte digitale Videosignale von einem HDMI-Ausgangsgerät oder unkomprimierte digitale Videosignale von einem DVI-Ausgangsgerät (Digital Visual Interface) eingespeist werden.

An diesen Eingang kann digitales HDCP-Material (High-Bandwidth Digital-Content Protection) von EIA/CEA-861-Dfähigen<sup>[1]</sup> Geräten der Unterhaltungselektronik (z. B. Set-Top-Box oder DVD-Player mit HDMI- oder DVI-Ausgang) eingespeist werden. Welche Videosignalformate geeignet sind, erfahren Sie auf Seite 47.

#### **HINWEIS:**

- Einige ältere HDMI-Geräte funktionieren aufgrund der Anpassung an einen neuen Standard beim neuesten Modell des HDMI-Fernsehgeräts möglicherweise nicht einwandfrei. Lösen Sie in diesem Fall zunächst das HDMI-Kabel, setzen Sie die folgenden drei Optionen (**Deep Color**, **x.v.Colour**, Lip Sync) auf "aus" und versuchen Sie es erneut. Die ältere HDMI-Signalquelle sollte mit dem Fernsehgerät nun einwandfrei funktionieren. Siehe Seite 37.
- Unterstütztes Audioformat: lineares PCM, Abtastrate 32/ 44,1/48 kHz.

# So schließen Sie ein HDMI-Gerät an

Schließen Sie ein HDMI-Kabel (Steckertyp A) an den HDMI-Anschluss an.

Für einen einwandfreien Betrieb empfiehlt es sich, ein HDMI-Kabel mit dem HDMI-Logo (HDMI) zu verwenden.

- Wenn die HDMI-Verbindung 1080p und/oder das Fernsehgerät Auffrischungsraten von über 60 Hz oder Deep Color™ unterstützt, brauchen Sie ein Kabel der Kategorie 2. Herkömmliche HDMI/DVI-Kabel arbeiten in diesem Modus unter Umständen nicht einwandfrei.
- Über ein HDMI-Kabel werden Video- und Audiosignale übertragen. Separate analoge Audiokabel sind nicht erforderlich (siehe Abbildung).
- Siehe "HDMI1 Ton" auf Seite 36.

Der HDMI3-Anschluss befindet sich an der Seite des Fernsehgeräts.

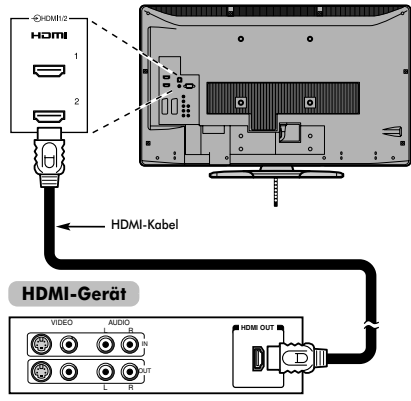

Zum Anzeigen der Videosignale vom HDMI-Gerät drücken Sie  $\hat{\mathcal{D}}$ , um den Modus HDMI1, HDMI2 oder HDMI3 auszuwählen.

# So schließen Sie ein DVI-Gerät an

Schließen Sie ein HDMI-zu-DVI-Adapterkabel (HDMI-Steckertyp A) an den Anschluss HDMI1 und Audiokabel an die Buchse PC/HDMI1 (AUDIO) an (siehe Abbildung).

- Die empfohlene Länge des HDMI-zu-DVI-Adapterkabels beträgt 2 m.
- Über ein HDMI-zu-DVI-Adapterkabel werden nur Videosignale übertragen. Daher sind separate analoge Audiokabel erforderlich.
- Siehe "HDMI1 Ton" auf Seite 36.

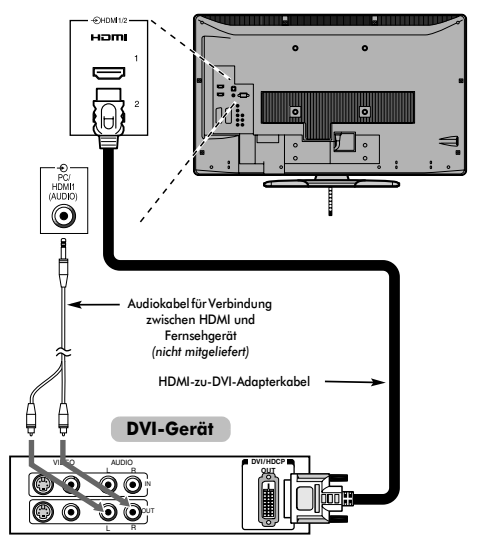

#### **HINWEIS:**

9

Um sicherzustellen, dass das HDMI- oder DVI-Gerät ordnungsgemäß zurückgesetzt wird, empfiehlt sich folgendes Vorgehen:

- Schalten Sie beim Einschalten der Geräte zuerst das Fernsehgerät und dann das HDMI- oder DVI-Gerät ein.
- Schalten Sie beim Ausschalten der Geräte zuerst das HDMIoder DVI-Gerät und dann das Fernsehgerät aus.

*[1] Die Norm EIA/CEA-861-D definiert die Übertragung von unkomprimierten digitalen HDCP-Videosignalen (High-Bandwidth Digital Content Protection) mit dem Ziel einer Standardisierung des Empfangs von HD-Videosignalen (High Definition). Diese Technologie befindet sich noch in der Entwicklung. Daher funktionieren einige Geräte mit dem Fernsehgerät unter Umständen nicht einwandfrei. HDMI, das HDMI-Logo und High-Definition Multimedia Interface sind Marken oder eingetragene Marken von HDMI Licensing LLC.*

# **REGZA-LINK-Verbindung**

Sie können die grundlegenden Funktionen der angeschlossenen Audio-/Videogeräte mit der Fernbedienung des Fernsehgeräts steuern, wenn Sie einen AV-Verstärker oder ein Wiedergabegerät anschließen, der bzw. das mit REGZA-LINK kompatibel ist. Ausführliche Informationen zur Konfiguration und zu den Funktionen finden Sie auf 38–39.

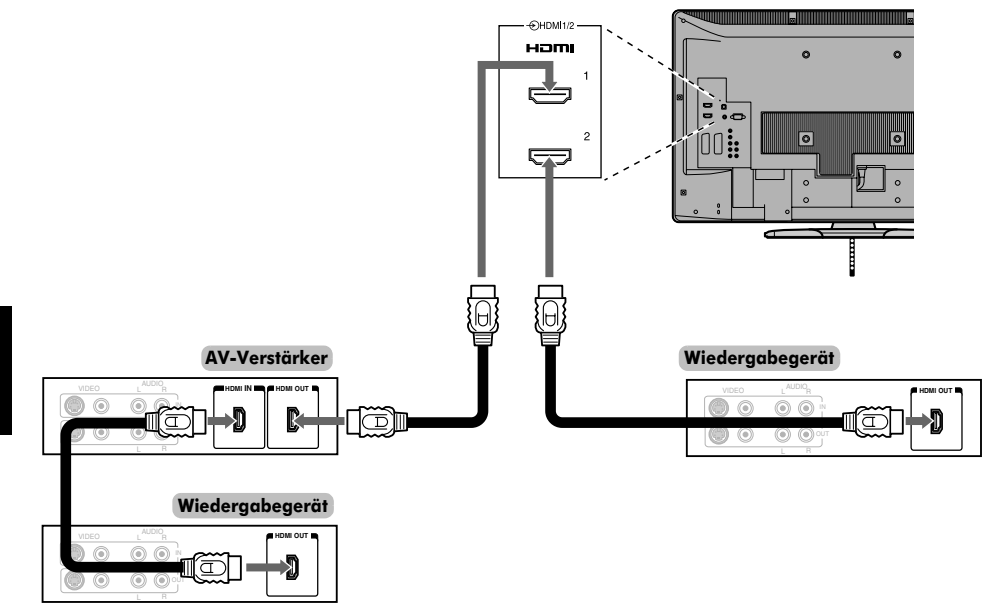

Für die oben dargestellte Konfiguration sind drei HDMI-Kabel erforderlich (siehe Seite 9).

#### **HINWEIS:**

- Wenn mehrere Geräte angeschlossen sind, arbeitet die REGZA-LINK-Funktion möglicherweise nicht einwandfrei.
- Für einen einwandfreien Betrieb empfiehlt es sich, HDMI-Kabel mit dem HDMI-Logo (HDMI) zu verwenden
- Der HDMI3-Anschluss befindet sich an der Seite des Fernsehgeräts.
- Diese Funktion ist mit einem PC und einem AV-Verstärker verfügbar.

Die Funktion arbeitet eventuell nicht einwandfrei, wenn ein PC über einen AV-Verstärker angeschlossen ist.

#### **Vorbereitungen für das Steuern von Geräten:**

- Nehmen Sie die Anschlüsse wie oben dargestellt vor, und stellen Sie das Menü REGZA-LINK dann wie gewünscht ein (siehe Seite 38).
- Die angeschlossenen Geräte müssen ebenfalls eingestellt werden. Einzelheiten dazu finden Sie in der Bedienungsanleitung zum jeweiligen Gerät.
- Bei der REGZA-LINK-Funktion wird die CEC-Technologie wie mit dem HDMI-Standard festgelegt verwendet.
- Diese Funktion ist auf Modelle mit REGZA-LINK von Toshiba beschränkt. Allerdings übernimmt Toshiba keine Garantie für die Funktionsfähigkeit. Informationen zur Kompatibilität finden Sie in den jeweiligen Bedienungsanleitungen.

10

# **Anschließen eines Computers**

Über eine RGB/PC- oder HDMI-Verbindung können Sie die Anzeige vom Computer auf dem Fernsehschirm anzeigen und den Ton über die Fernsehlautsprecher wiedergeben lassen.

### So schließen Sie einen PC an den Anschluss RGB/PC an

Wenn Sie einen PC mit dem Fernsehgerät verbinden wollen, schließen Sie ein analoges RGB-Computerkabel (15-polig) an den Anschluss RGB/PC und ein PC-Audiokabel an den Anschluss PC/HDMI1 (AUDIO) an. Wählen Sie das Menü **EINSTELLUNG**, dann das Untermenü **AV-Anschluss** und dort **PC** in den Optionen für **PC/HDMI1 Ton**.

#### **Rückseite des Fernsehgeräts**

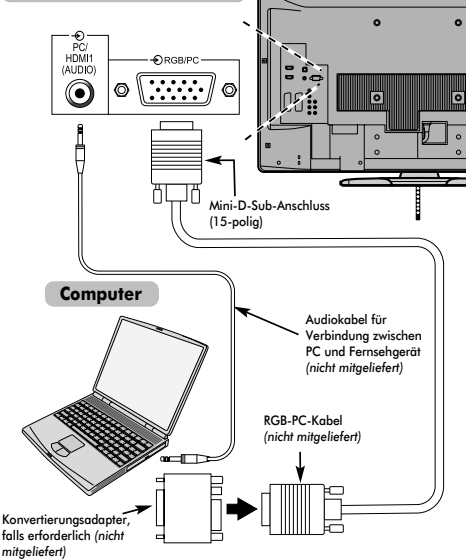

Stellen Sie am PC die Monitorausgangsauflösung ein, bevor Sie den PC an das Fernsehgerät anschließen. Geeignete PC-Signal-Formate finden Sie auf Seite 46.

Optimale Bildqualität erzielen Sie, wenn Sie die Funktion "PC Einstellung" verwenden (siehe Seite 35).

#### **HINWEIS:**

- Die PC-Audioeingangsanschlüsse am Fernsehgerät entsprechen den analogen HDMI1- Audioeingangsanschlüssen (siehe Seite 36).
- Nicht alle PC-Modelle können an dieses Fernsehgerät angeschlossen werden.
- Bei Computern mit einem kompatiblen Mini-D-Sub-Anschluss (15-polig) ist kein Adapter erforderlich.
- Je nach dem Titel auf einer DVD und den Spezifikationen des PCs, auf dem eine DVD-Video abgespielt wird, werden einige Szenen möglicherweise übersprungen, oder Sie können bei Szenen mit mehreren Blickwinkeln nicht in den Pausemodus schalten.
- An den Rändern des Bildschirms kann ein Balken erscheinen oder Teile des Bildes können verdeckt sein. Dies liegt an der Skalierung des Bildes durch das Fernsehgerät und stellt keine Fehlfunktion dar.
- Wenn der Computer-Eingangsmodus ausgewählt ist, sind einige der Funktionen des Fernsehgeräts nicht verfügbar, z. B. **Manuelle Einstellung** im Menü **EINSTELLUNG**, **Farbe**, **Farbton**, **DNR** und **Schwarz/Weiss Level** im Menü **Bildeinstellung**.
- Wenn Sie bestimmte Computermodelle anschließen, die über ein bestimmtes Signal verfügen, wird das Computersignal möglicherweise nicht korrekt erkannt.

### So schließen Sie einen PC an den Anschluss HDMI an

Wenn Sie einen PC an den HDMI-Anschluss am Fernsehgerät anschließen wollen, verwenden Sie ein HDMI-zu-DVI-Adapterkabel und analoge Audiokabel.

Wenn Sie einen PC mit einem HDMI-Anschluss anschließen, verwenden Sie ein HDMI-Kabel (Steckertyp A). Separate analoge Kabel sind nicht erforderlich (siehe Seite 9).

#### **Rückseite des Fernsehgeräts**

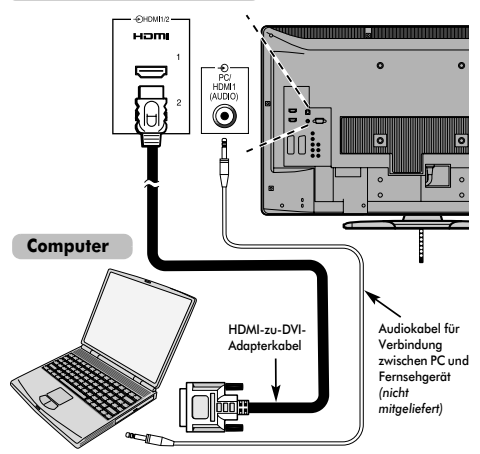

Welche PC- und Videosignalformate geeignet sind, erfahren Sie auf Seite 47.

#### **HINWEIS:**

- Die Ränder des Bildes sind möglicherweise nicht zu sehen.
- Wenn Sie bestimmte Computermodelle anschließen, die über ein bestimmtes Signal verfügen, wird das Computersignal möglicherweise nicht korrekt erkannt.

# **Bedienelemente und Eingangsanschlüsse**

Über die Eingangsbuchsen an der Seite des Fernsehgerätes lassen sich verschiedenste externe Geräte anschließen. *Obwohl sich alle erforderlichen Anpassungen und Einstellungen an Ihrem Fernsehgerät mit der Fernbedienung vornehmen lassen, können Sie einige Funktionen auch direkt über die am Fernseher angebrachten Tasten steuern.*

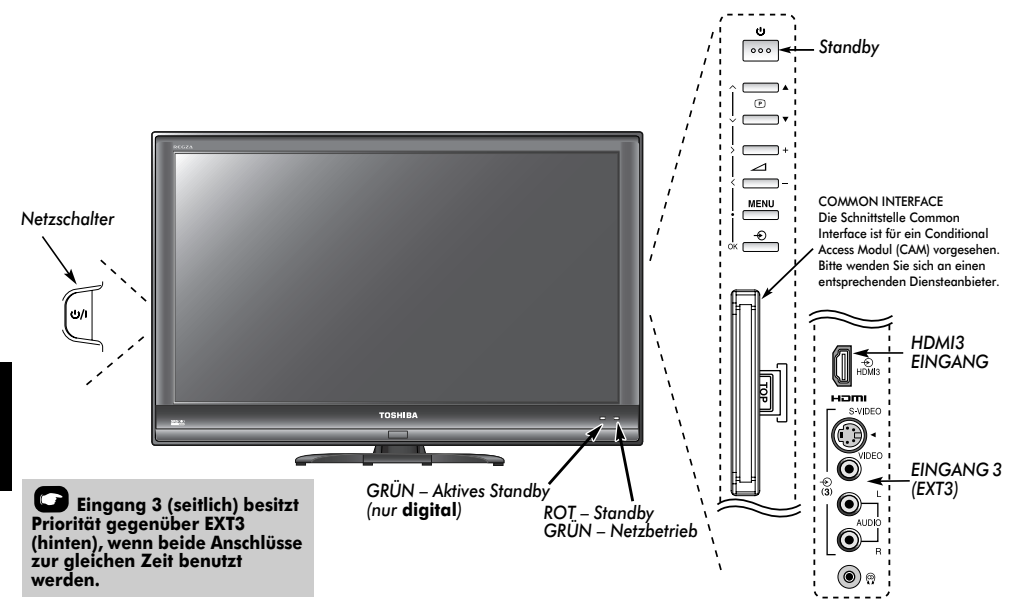

### **Einschalten**

Wenn die ROTE LED-Anzeige nicht leuchtet, überprüfen Sie, ob der Netzstecker an die Stromversorgung angeschlossen ist. und drücken Sie die  $\bigcirc$ /-Taste (POWER) an der linken Seite des Fernsehgeräts, um den Fernseher einzuschalten. Wenn kein Bild erscheint, drücken Sie die Taste  $\mathbb O$  auf der Fernbedienung, und warten Sie einige Sekunden.

Drücken Sie die Taste  $\bigcirc$  auf der Fernbedienung, um das Fernsehgerät in den Standby-Modus zu schalten. Daraufhin erscheint die GRÜNE Aktives Standby-Anzeige (*siehe Abschnitt 'Software-Upgrade'*) einige Augenblicke neben der ROTEN und erlischt dann. Um zum Fernsehbild zurückzukehren, drücken Sie  $\bigcirc$  erneut. Unter Umständen dauert es einige Sekunden, bis das Bild erscheint.

#### Verwenden der Fernbedienung

Drücken Sie (EN) auf der Fernbedienung, um die Menüs anzuzeigen.

Im **Digital**-Modus sehen Sie in der Menüleiste am oberen Bildschirmrand drei verschiedene Symbole für die einzelnen Funktionsmenüs. Wenn Sie durch Drücken von < oder > auf der Fernbedienung die verschiedenen Symbole auswählen, werden die entsprechenden Optionen jeweils unterhalb der Menüleiste angezeigt.

Im **Analog**-Modus erscheint das Menü als Liste mit sechs Punkten. Wenn Sie durch Drücken von  $\blacktriangleleft$  oder  $\blacktriangleright$  auf dem Navigationsring der Fernbedienung die verschiedenen Symbole auswählen, werden die entsprechenden Optionen jeweils unterhalb der Menüleiste angezeigt.

Um die Optionen zu verwenden, drücken Sie die Taste ▲ oder  $\blacktriangledown$  auf der Fernbedienung, um zum oberen bzw. unteren Element zu wechseln, und dann  $(X)$ ,  $\blacktriangleleft$  oder  $\blacktriangleright$ , um die Auswahl zu bestätigen. Befolgen Sie die Bildschirmanweisungen. Die Funktionen der einzelnen Menüs sind in dieser Bedienungsanleitung ausführlich beschrieben.

### Verwenden der Bedienelemente und Anschlüsse

Drücken Sie die Taste – 2 +, um die Lautstärke einzustellen.

Drücken Sie die Tasten  $\blacktriangledown$  PA, um das Programm zu wechseln. Drücken Sie die Taste **MENU** auf der Fernbedienung und anschließend  $\langle$ ,  $\rangle$  bzw.  $\sim$  oder  $\vee$ , um die Ton- und Bildeinstellungen anzupassen.

Drücken Sie zweimal **MENU**, um das Menü zu verlassen.

Ein S-Video-Kabel liefert bessere Bilder als ein Kompositvideo-Kabel. Wenn Sie ein S-Video-Kabel an **EXT3** anschließen, achten Sie darauf, das Standard-Videokabel (Komposit) zu trennen, da andernfalls die Bildwiedergabe unzureichend ist. Drücken Sie zur Auswahl des externen Eingangs die Taste  $\bigcirc$ , bis die passende Eingangsquelle, beschrieben auf *Seite 36*, ausgewählt ist.

*Genauere Informationen entnehmen Sie bitte der Bedienungsanleitung des anzuschließenden Gerätes.*

# **Einstellen von digitalen Fernsehsendern**

Schalten Sie vor dem Einschalten des Fernsehgerätes Ihren Decoder und Medienrecorder in den **Standby**-Modus, falls diese Geräte angeschlossen sind.

Nehmen Sie die Einstellung des Fernsehgerätes mit den Tasten der Fernbedienung vor, die auf Seite 6 erläutert sind.

### Erstmalige Sendereinstellung des Fernsehgeräts

Drücken Sie die Taste (b. Danach erscheint der Bildschirm **LOCAL OPTIONS**. Dieser Bildschirm erscheint, wenn das Fernsehgerät zum ersten Mal eingeschaltet wird und jedes Mal, wenn es zurückgesetzt wird.

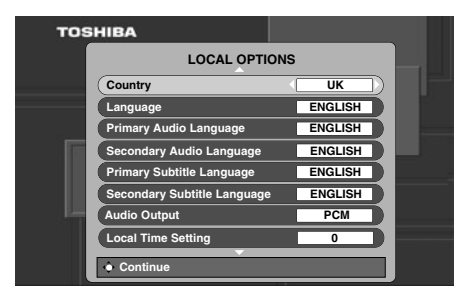

- **Drücken Sie die Taste ▼, um die Menüoption Country** zu markieren. Zur Auswahl verwenden Sie die Taste oder  $\blacktriangleright$ . Das Fernsehgerät stellt nun die Sender für Ihr Land ein.
- 3 Drücken Sie die Taste ▼ um die Menüoption **Language** zu markieren. Wählen Sie dann mit der Taste < oder > eine Ländereinstellung aus.
	- Drücken Sie die Taste (OK), um die Sendereinstellung zu starten.

Daraufhin erscheint der Bildschirm **AUTOMATISCHE ABSTIMMUNG** und das Fernsehgerät beginnt mit der Suche nach verfügbaren Sendern. Der Fortschrittsbalken bewegt sich entlang der Linie.

*Sie müssen erst warten, bis das Fernsehgerät den Suchlauf abgeschlossen hat.*

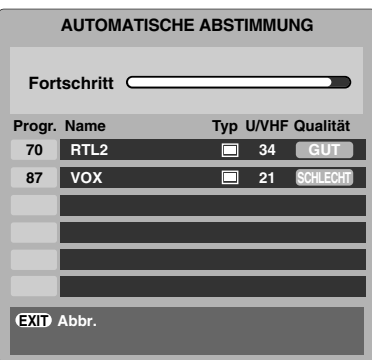

Nach Abschluss der Suche schaltet das Fernsehgerät automatisch auf den ersten Programmplatz um.

Auf dem Bildschirm **AUTOMATISCHE ABSTIMMUNG** wird die Gesamtzahl der gefundenen Programme angezeigt.

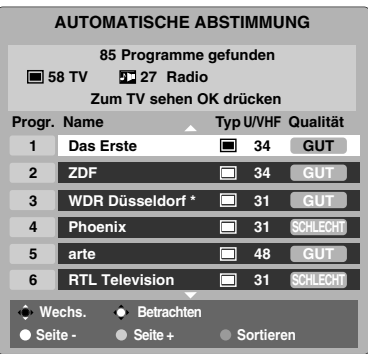

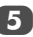

 $\overline{5}$  Schalten Sie mit  $\overline{v}$  oder  $\triangle$  durch die Liste, um ein Programm auszuwählen, und drücken Sie dann (OK), um es aufzurufen.

> **HINWEIS:** Die Zeit wird automatisch durch die Übertragung eingestellt, sie kann aber über **Ortszeiteinstellung** um 3 Stunden vor- oder zurückgestellt werden.

### **Digital** Automatische Abstimmung

**HINWEIS:** Wenn neue Sender den Sendebetrieb aufnehmen, muss die Sendereinstellung des Fernsehgeräts erneut vorgenommen werden, um diese Sender empfangen zu können.

*Bei der* **Automatische Abstimmung** *wird die Sendereinstellung des Fernsehgeräts vollständig neu eingestellt. So kann die Senderliste aktualisiert werden.*

*Sie sollten die Automatische Abstimmung regelmäßig durchführen, um sicherzustellen, dass alle neuen Programme hinzugefügt werden. Dabei gehen alle aktuellen Programme und Einstellungen, d. h. Favoriten und gesperrte Programme, verloren.*

Wenn Sie (MENU) drücken, wird das **EINSTELLUNGEN MENÜ** aufgerufen. Heben Sie mit ▼ die Option Automatische Abstimmung hervor. Drücken Sie (OK).

 $\overline{P}$  Es erscheint ein Bildschirm, mit dem Sie gewarnt werden, dass die bisherigen digitalen Programme und Einstellungen verloren gehen. Drücken Sie Q, um die **Automatische Abstimmung**

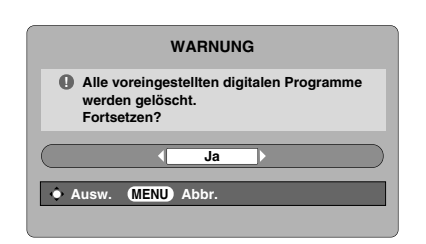

Das Fernsehgerät sucht jetzt nach allen Sendern, deren Signal empfangen wird.

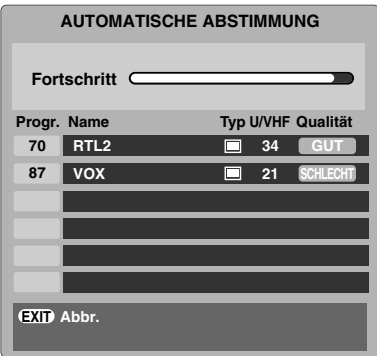

#### *Sie müssen erst warten, bis das Fernsehgerät den Suchlauf abgeschlossen hat.*

Wenn die Suche abgeschlossen ist, zeigt der Bildschirm **Automatische Abstimmung** die Gesamtzahl der gefundenen Programme.

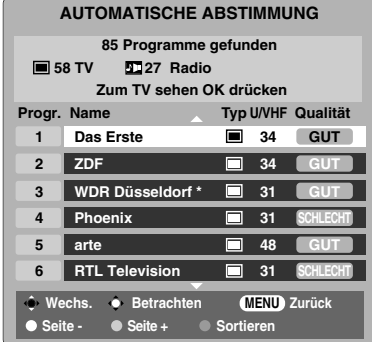

**3** Schalten Sie mit  $\blacktriangledown$  oder  $\blacktriangle$  durch die Liste, um ein Programm auszuwählen, und drücken Sie dann (OK), um es aufzurufen.

### **Analog**-Abschaltung

Bei diesem Gerät handelt es sich um ein **Digital**-Fernsehgerät, das die Anzeige von **digitalen** und **analogen** Programmen ermöglicht. Es ist aber sehr wahrscheinlich, dass während der Nutzungsdauer dieses Geräts **analoge** Programme abgeschaltet werden, um Platz für neue **digitale** Programme zu schaffen.

Diese 'Abschaltung' wird in mehreren Phasen ablaufen, die im Voraus in Ihrem Gebiet angekündigt werden. Wir empfehlen, dass Sie nach jeder Phase die Sendereinstellung des Fernsehgeräts erneut durchführen, um sicherzustellen, dass bestehende und neue **digitale** Programme unterbrechungsfrei genutzt werden können (*siehe Abschnitt* 'Automatische Abstimmung').

Deutsch

fortzusetzen.

# **Digital** Sendersortierung

**HINWEIS:** Nach Abschaltung und Wiedereinschalten des Fernsehgerätes wird der vorherige zwischengespeicherte Modus automatisch wieder hergestellt.

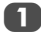

**1** Sie können die Programmreihenfolge ändern, damit sie Ihren Wünschen entspricht. Wenn Sie (MENU) drücken, wird das **EINSTELLUNGEN MENÜ** auf dem Bildschirm angezeigt.

 $Schalten Sie mit  $\blacktriangledown$  in der liste nach unter und heben$ Sie **Programme** hervor. Drücken Sie OK.

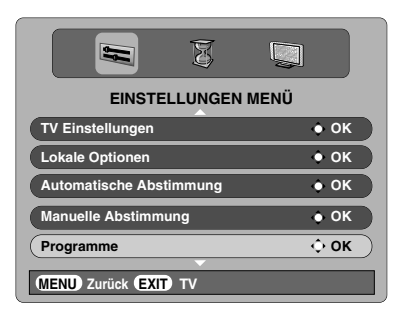

**3** Die Senderliste wird jetzt angezeigt. Markieren Sie mithilfe der Taste  $\blacktriangledown$  oder ▲ den Sender, den Sie verschieben möchten, und drücken Sie die Taste

> Der ausgewählte Sender erscheint jetzt auf der rechten Seite des Bildschirms.

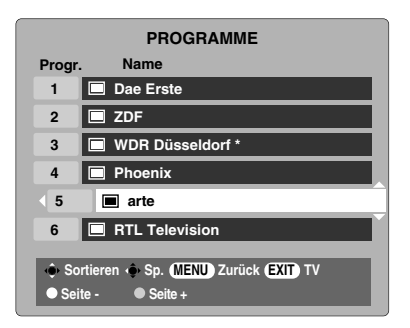

Blättern Sie wieder mit den Tasten ▼ oder ▲ durch die Liste, bis Sie die *gewünschte* Programmposition erreichen. Bei diesem Vorgang werden die übrigen Sender entsprechend verschoben.

Drücken Sie < zum Speichern des Programmplatzes. Wiederholen Sie den Vorgang bei Bedarf, und drücken Sie anschließend (EXIT).

#### **Digital** Manuelle Abstimmung

*Diese Funktion ist für Kundendiensttechniker verfügbar oder kann* 

*verwendet werden, um eine direkte Kanaleingabe vorzunehmen, wenn der Multiplex-Kanal bekannt ist.*

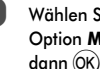

a Wählen Sie aus dem **EINSTELLUNGEN MENÜ** die Option **Manuelle Abstimmung** und drücken Sie dann (OK).

 $\overline{b}$  Geben Sie über die Zifferntasten die Multiplex-Nummer ein und drücken Sie dann (OK). Das Fernsehgerät sucht automatisch nach diesem

Multiplex. Wenn der Multiplex gefunden wird, werden alle Kanäle, die sich derzeit nicht in der Programmliste befinden, hinzugefügt und die Programminformationen im oberen Bereich des

Bildschirms werden aktualisiert.

c Wiederholen Sie den Schritt bei Bedarf. Drücken Sie (EXIT), um das Menü zu verlassen.

# **Sendereinstellung im Analogmodus**

#### Automatische Installation

Mit der Funktion **Automatische Installation** werden alle **analogen** Kanäle eingestellt, die derzeit in Ihrem Bereich verfügbar sind. Um am Fernsehgerät in den **ATV**-Modus zu wechseln, drücken Sie die Taste **ATV/DTV**.

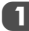

a Wählen Sie den **ATV**-Modus. Der Bildschirm **Automatische Installation** wird angezeigt.

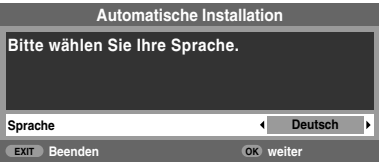

Deutsch

**2** Wählen Sie Ihre **Sprache** mit den Tasten < oder aus, und drücken Sie anschließend die Taste (OK).

**3** Wählen Sie dann mit den Tasten < oder > Ihr Land aus.

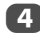

 $\overline{4}$  Drücken Sie  $(0K)$ . Daraufhin wird das Einstellungsfenster für den Modus **Zu Hause/Shop**

> angezeigt. Für den normalen Heimgebrauch wählen Sie **Zu**

**Hause** und drücken dann (OK).

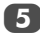

e Drücken Sie die Taste Q, um die Funktion **Autom. Sendersuche** zu starten.

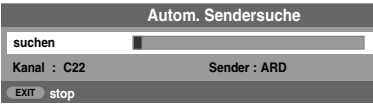

f Jetzt wird nach allen Sendern gesucht, deren Signale empfangen werden. Durch einen Statusbalken wird der Fortschritt des Suchlaufs dynamisch angezeigt.

#### *Sie müssen erst warten, bis das Fernsehgerät den Suchlauf abgeschlossen hat.*

Wenn die Suche abgeschlossen ist, wählt das Fernsehgerät automatisch Programmposition 1 aus und der Bildschirm **Manuelle Sendersuche** erscheint.

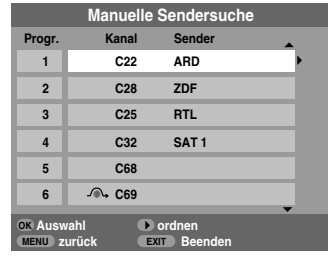

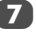

 $\blacksquare$  Schalten Sie mit  $\blacktriangledown$  oder  $\blacktriangle$  durch die Liste, um ein Programm auszuwählen, und drücken Sie dann (EXIT), um es aufzurufen.

> Über den Bildschirm **Manuelle Sendersuche** können Sie die Senderreihenfolge ändern (*siehe Abschnitt*  **Analog** *'Programmplätze sortieren'*).

#### **Standorteinstellung**

Sie können entweder den Modus **Zu Hause** oder **Shop** wählen. **Zu Hause** wird für die normale Verwendung zu Hause empfohlen. Wählen Sie **Shop**, wenn Sie z. B. ein Fernsehgerät für die Präsentation in einem Geschäft usw. verwenden.

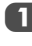

a Wählen Sie im Menü **EINSTELLUNG** die Option **Standort**.

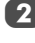

b Drücken Sie C oder c zur Auswahl von **Zu Hause** oder **Shop**.

# Manuelle Sendereinstellung

Als Alternative zum automatischen Sendersuchlauf können Sie am Fernsehgerät auch eine **Manuelle Sendersuche** vornehmen. Beispiel: Das Fernsehgerät kann nicht per SCART-Kabel an einen Medienrecorder/Decoder angeschlossen werden, oder Sie möchten einen Sender in einem anderen **System** einstellen.

*Benutzen Sie die Tasten* C *und* c*, um sich innerhalb des Bildschirmmenüs zu bewegen und die entsprechende Option für die manuelle Einstellung auszuwählen.*

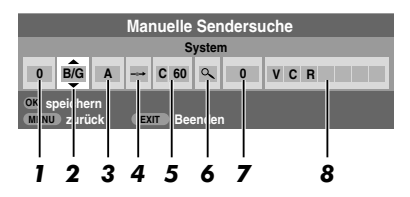

#### *1* **Programm:**

Die Nummer, die auf der Fernbedienung gedrückt werden muss.

#### *2* **System:**

Betrifft nur bestimmte Regionen.

#### *3* **Farbsystem:**

Fabrikeinstellung ist Auto; diese sollte nur geändert werden, wenn Probleme zu erwarten sind, wie z. B. bei NTSC-Eingang von einem externen Gerät.

#### *4* **Progr. überspr.:**

8 bedeutet, dass kein Sender gespeichert wurde oder die Funktion zum Überspringen des Kanals aktiviert wurde. Siehe Seite 18.

#### *5* **Kanal:**

Die Nummer des Kanals, auf dem ein Sender übertragen wird.

#### *6* **Suchen:**

Suche nach einem Signal im Frequenzbereich.

#### *7* **Feineinstellung:**

Wird nur verwendet, wenn Störungen auftreten bzw. das Empfangssignal zu schwach ist. Siehe Seite 42.

#### *8* **Sender:**

Sendername. Verwenden Sie die Tasten ▲ oder Vund < oder  $\triangleright$  zur Eingabe einer Senderbezeichnung, die aus bis zu sieben Zeichen bestehen kann.

Gehen Sie folgendermaßen vor, um einem Decoder bzw. Medienrecorder eine Programmposition im Fernsehgerät zuzuweisen: Schalten Sie den Decoder ein, legen Sie einen Datenträger mit einem aufgezeichneten Film in den Medienrecorder ein, und drücken Sie PLAY (Wiedergabe). Nehmen Sie dann die manuelle Feineinstellung vor.

**1 Drücken Sie die Taste (MENU), und wählen Sie mit den Tasten**  $\triangleleft$  oder ▶ das Menü **EINSTELLUNG** aus. Markieren Sie dann mithilfe der Taste b die Option **Manuelle Sendersuche**, und drücken Sie zur Auswahl die Taste Q.

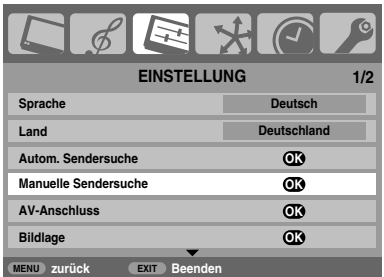

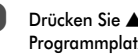

Drücken Sie ▲ oder ▼, um den gewünschten Programmplatz zu markieren. Empfohlen wird *beispielsweise Prog. 0* für einen Medienrecorder.

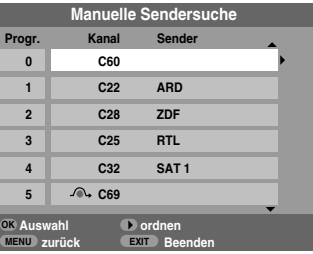

Verschiedene **Kanal**nummern können angezeigt werden.

3 Drücken Sie zur Auswahl (OK). Wenn es sich um ein zu überspringendes Programm handelt, muss die Option **Progr. überspr.** vor dem Speichern zurückgesetzt werden.

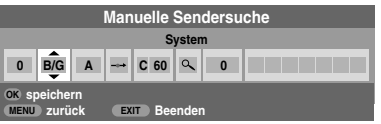

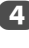

4 Drücken Sie zur Auswahl von System die Taste **v** und zum Ändern der Einstellung gegebenenfalls die Tasten  $\blacktriangle$  oder  $\nabla$ .

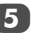

Drücken Sie anschließend die Taste , um die Option **Suchen** auszuwählen.

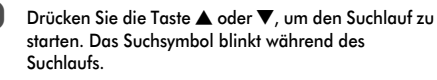

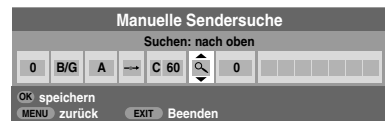

g Jedes Signal wird auf dem Fernsehschirm angezeigt. Wenn nicht das Signal vom Medienrecorder angezeigt wird, drücken Sie erneut die Taste ▲ oder ▼, um den Suchlauf wieder zu starten.

8 Wenn das Signal des Medienrecorders gefunden wurde, drücken Sie die Taste , um den Cursor in das Feld **Sender** zu setzen. Geben Sie mithilfe der Tasten **A. ▼. ◀ und ▶ die gewünschten Zeichen ein, z. B. VCR**.

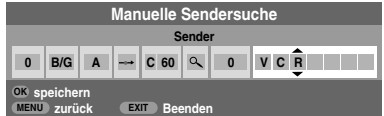

Drücken Sie die Taste (OK), um die Nummer zu speichern.

10 Wiederholen Sie den Vorgang für jede *Programmposition*, die Sie einstellen möchten, oder drücken Sie die Taste (MENU), um zur Liste der Kanäle zu wechseln, und wählen Sie die nächste einzustellende Nummer.

- **K Drücken Sie nach Abschluss des Vorgangs die Taste** (EXIT).
- 12 Um einen Namen für ein extern angeschlossenes Gerät festzulegen, *z. B.* DVD an EXT2, drücken Sie zur Auswahl von  $\overline{\bigcirc}$  die Taste  $\overline{\bigcirc}$ . Wählen Sie dann aus dem Menü **EINSTELLUNG** die Option **Manuelle Einstellung**.

**13** Drücken Sie  $\blacktriangleright$ , um die Option Sendername auszuwählen, und geben Sie dann mithilfe von  $\blacktriangle, \blacktriangledown,$  $\triangleleft$  und  $\triangleright$  die gewünschten Zeichen ein.

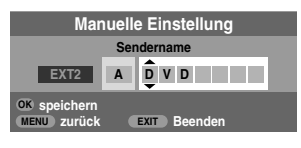

#### **HINWEIS**

Dieses Fernsehgerät hat direkte Kanaleingabe, wenn die Kanalnummern bekannt sind. Wählen Sie den Bildschirm **Manuelle Sendersuche** in *Schritt 3*. Geben Sie die **Programmnummer**, das **System** und dann **C** für Standardkanäle (terrestrich) oder **S** für Kabelkanäle sowie die **Kanal**-Nummer ein. Drücken Sie die Taste (OK), um die Nummer zu speichern.

### Überspringen von Programmen

*Um bestimmte Programme für die Anzeige zu sperren, können Sie die entsprechenden Programmplätze sperren. Die Fernbedienung muss ebenfalls unter Verschluss gehalten werden, da die Kanäle trotzdem noch mit den Zifferntasten aufgerufen werden können. Sie können die Programme dann mit den am Fernsehgerät angebrachten Bedienfeldtasten wie* 

*gewohnt auswählen und anschauen, die gesperrten Programmplätze werden dabei jedoch übersprungen und können nicht angezeigt werden.*

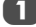

#### a Wählen Sie aus dem Menü **EINSTELLUNG** die Option **Manuelle Sendersuche**.

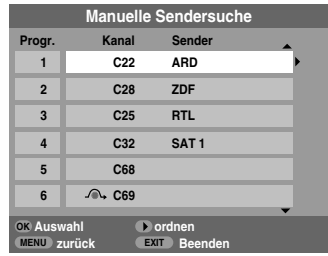

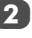

**b** Markieren Sie mithilfe der Taste  $\triangle$  oder  $\nabla$  die zu sperrende Programmposition, und drücken Sie zur Auswahl die Taste (OK).

- **3** Drücken Sie die Taste b, um die Option Progr. **überspr.** auszuwählen.
	- Mit der Taste ▲ oder ▼ wird Progr. überspr. eingeschaltet. Drücken Sie (OK).

<sup>●</sup> Eine gesperrte Programmposition wird auf dem Bildschirm durch dieses Symbol gekennzeichnet.

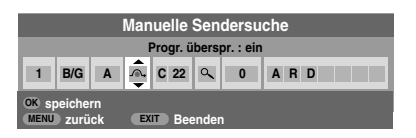

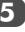

**Example 3** Drücken Sie die Taste (MENU), und wiederholen Sie Schritt **2**, oder drücken Sie die Taste (EXIT).

> Jeder Programmplatz muss *einzeln* ausgewählt werden. Zum Ausschalten von **Progr. überspr.** wiederholen Sie den Vorgang für jeden gewünschten Programmplatz.

> Gesperrte Programme *können nicht* mehr mit **P**U und P<sub>V</sub> oder über die Tasten am Fernsehgerät angewählt werden. Der Zugriff über die Zifferntasten der Fernbedienung ist jedoch trotzdem noch *möglich*.

#### Programmplätze sortieren

*Kanäle können auf die Programmposition Ihrer Wahl verschoben und dort gespeichert werden.*

a Wählen Sie aus dem Menü **EINSTELLUNG** die Option **Manuelle Sendersuche**.

b Die Senderliste wird jetzt angezeigt. Markieren Sie mithilfe der Taste ▲ oder ▼ den Sender, den Sie verschieben möchten, und drücken Sie die Taste<sup>1</sup>.

Der ausgewählte Sender erscheint jetzt auf der rechten Seite des Bildschirms.

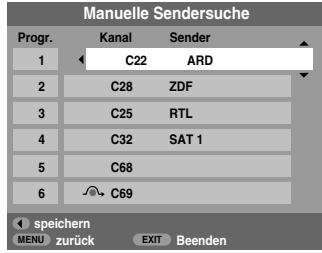

Blättern Sie wieder mit den Tasten ▲ oder ▼ durch die Liste, bis Sie die *gewünschte* Programmposition erreichen. Bei diesem Vorgang werden die übrigen Sender entsprechend verschoben.

Drücken Sie < zum Speichern des Programmplatzes.

Wiederholen Sie den Vorgang bei Bedarf, und drücken Sie anschließend (EXIT).

# Verwenden der Autom. Sendersuche

a Um die Sendereinstellung am Fernsehgerät mit der Funktion **Autom. Sendersuche** vorzunehmen, drücken Sie die Taste (MENU), und wählen Sie dann mit < oder **b** das Menü **EINSTELLUNG** aus.

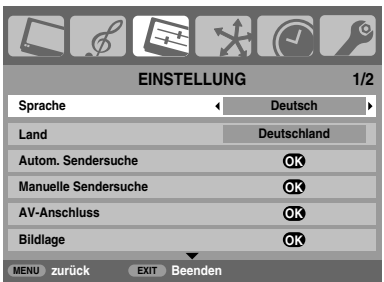

b Drücken Sie die Taste b, um die Menüoption **Sprache** zu markieren. Zur Auswahl verwenden Sie die Taste C  $oder \rightarrow$ .

**3** Drücken Sie die Taste ▼, um die Menüoption Land zu markieren. Wählen Sie dann mit der Taste < oder eine Ländereinstellung aus. Das Fernsehgerät stellt nun die Sender für Ihr Land ein.

4. Drücken Sie die Taste  $\nabla$ , um die Funktion Autom. Sendersuche zu markieren. Drücken Sie jetzt (OK).

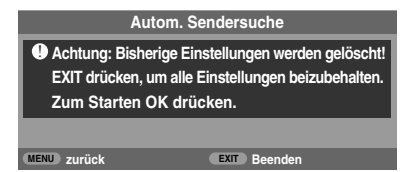

**HINWEIS:** Wenn Sie in Schritt 3 "**Andere**" für das Feld **Land** ausgewählt haben, wählen Sie das optimale Sendesystem (B/G, I, D/K oder L) aus.

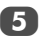

e Drücken Sie die Taste Q, um die Funktion **Autom. Sendersuche** zu starten.

#### *Sie müssen erst warten, bis das Fernsehgerät den Suchlauf abgeschlossen hat.*

Nach Abschluss der Suche schaltet das Fernsehgerät automatisch auf den den 1. Programmplatz um. Unter Umständen empfangen Sie von bestimmten Sendern jedoch nur ein schwaches Bildsignal. Sie können daher die Reihenfolge der Sender ändern. *(Siehe Abschnitt 'Programmplätze sortieren'.)*

# **Allgemeine Bedienelemente**

### Auswahl von Programmplätzen

Verwenden Sie zur Auswahl eines Programmplatzes die Zifferntasten auf der Fernbedienung.

Programme können ebenfalls mithilfe der Taste P^ und P gewählt werden.

Wenn Sie Bildschirminformationen anzeigen möchten, *beispielsweise* den Programmplatz, den Eingangsmodus oder den Stereo/Mono-Signalmodus, drücken Sie die Taste  $(i+)$ Drücken Sie die Taste erneut, um den Vorgang abzubrechen.

### Die Uhrzeitanzeige – nur **analog**

*Die Option Uhrzeitanzeige ermöglicht die Anzeige der aktuellen Uhrzeit (Videotext) auf dem Bildschirm.*

auf der Fernbedienung drücken, wird die genaue vom Sender Wenn Sie während einer Fernsehsendung die Tasten  $\textcircled{?}$ / $\textcircled{?}$ übertragene Uhrzeit eingeblendet. Diese Anzeige wird nach etwa 5 Sekunden wieder ausgeblendet.

# Übertragungen in Stereo und 2-Kanalton

*Wenn Sendungen in Stereo oder mit 2-Kanalton übertragen werden, wird für einige Sekunden die Anzeige Stereo oder 2- Kanalton am Bildschirm eingeblendet. Diese Anzeige erscheint kurzzeitig nach jedem Umschalten der Programme. Falls kein Stereo-Ton gesendet wird, wird stattdessen das Wort Mono* 

*eingeblendet.*

**Stereo...** Drücken Sie (DI/II zur Auswahl von Stereo oder **Mono**.

**Zweisprachig…** Zweisprachige Sendungen (2-Kanalton) sind relativ selten. Bei einer solchen Sendung wird die Anzeige **2- Kanalton** eingeblendet. Wählen Sie die gewünschte Programmnummer. Wenn die Anzeige **2-Kanalton** eingeblendet wird, können Sie mit der Taste OI/I zwischen **Sprache 1**, **Sprache 2** oder **Mono** wählen.

# **Klangregelung**

### Lautstärkeregelung und Stummschaltung

#### **Lautstärke**

Drücken Sie die Taste Y oder y, um die Lautstärke anzupassen.

#### **Stummschaltung**

Drücken Sie die Stummschaltungstaste EX einmal, um den Ton auszuschalten, und ein zweites Mal, um den Ton wieder einzuschalten.

# Bass-, Höhen- und Balance-Regelung

*Sie können auf die Toneinstellungen in den Modi* **digital** *und*  **analog** *zugreifen, ebenso wie auf die meisten Funktionen des Fernsehgeräts.*

**1 Im Digital**-Modus drücken Sie (MENU), heben mit  $\blacktriangledown$  die Option **TV Einstellungen** hervor und drücken dann  $($ OK $).$ 

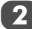

- **2** Wählen Sie mit < oder bie Einstellung TON aus.
- **3** Im **Analog**-Modus drücken Sie (MENU) und **C**oder  $\triangleright$ , um **TON** auszuwählen.

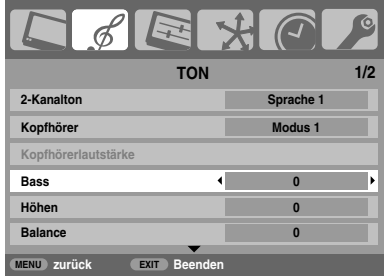

d Drücken Sie zur Auswahl der Option **Bass**, **Höhen** oder **Balance** die Taste b. Drücken Sie dann zum Ändern der Einstellung die Taste  $\blacktriangle$  oder  $\blacktriangleright$ .

### Bassverstärker

*Mit* **Bassverstär.Int.** *können die tiefen Töne der TV-Lautsprecher verstärkt werden. Ein hörbarer Unterschied ergibt sich jedoch nur bei Sound mit starken Bässen.*

20

a Blättern Sie im Menü **TON** und drücken Sie b, um die Option **Bassverstär.Int.** zu markieren. Wählen Sie mit < oder > die Einstellung ein aus.

**Drücken Sie dann ▼, um die Option Bassverst. Lautst.** zu markieren, und wählen Sie mit < oder die gewünschte Einstellung aus.

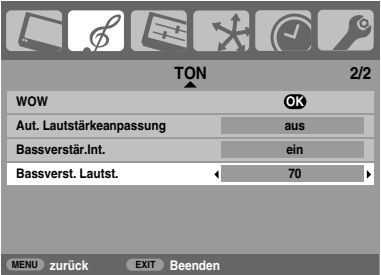

Wenn ein aktiver Super Woofer am rückseitigen TV-Anschluss Woofer Out angeschlossen ist, wählen Sie im Menü **EINSTELLUNG** die Option **AV-Anschluss** aus, und drücken Sie ▼, um die Option **Bass** zu markieren. Wählen Sie dann mit < oder  $\blacktriangleright$  die Einstellung **Extern** aus. (Siehe Abschnitt 'Auswahl der Eingänge und AV-Anschlüsse')

# SRS WOW® Soundeffekt

**SRS WOW***® bietet verschiedenste Audioeffekte, mit denen sich die Qualität der gesendeten Stereosignale für die Ausgabe über die Fernsehlautsprecher optimieren lässt. Bei Sendungen, die mono übertragen werden, steht nur die Funktion TruBass zur Verfügung.*

*Mit der Option SRS® 3D kann ein vollerer Sound eingestellt werden. Die Option SRS FOCUS™ bietet einen Klangeffekt, bei dem der Ton gleichsam aus der Mitte des Fernsehers zu kommen scheint. Mit SRS TruBass® werden die tieferen Bassfrequenzen verstärkt.*

Drücken Sie die Taste (MENU), und wählen Sie das Menü **TON** aus.

Drücken Sie ▲ oder ▼, bis die Option WOW markiert ist. Drücken Sie (OK).

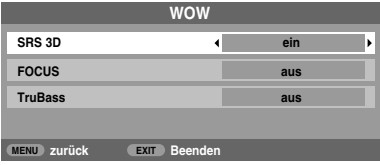

Drücken Sie ▼, um SRS 3D zu markieren, und wählen Sie mit < oder bie Einstellung ein oder aus.

Drücken Sie anschließend ▼, um **FOCUS** zu markieren, und wählen Sie mit < oder bie Einstellung **ein** oder **aus**.

e Markieren Sie die Option **TruBass**, und wählen Sie mit C oder c je nach Bedarf die Einstellung **aus**, **niedrig** oder **hoch**.

**HINWEIS:** Diese Effekte sind bei Kopfhörern nicht einstellbar.

#### 2-Kanalton – nur **analog**

*Wenn eine Sendung oder ein Film mit einer mehrsprachigen Tonspur übertragen wird, können Sie mit der Funktion* **2- Kanalton** *zwischen diesen Sprachen umschalten.*

Drücken Sie die Taste (MENU), und wählen Sie das Menü **TON** aus.

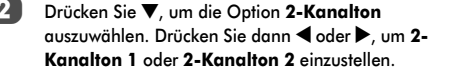

#### Aut. Lautstärkeanpassung®

*Mit der Funktion* **Aut. Lautstärkeanpassung** *werden hohe Lautstärkepegel der TV-Lautsprecher begrenzt und somit extreme Lautstärkeschwankungen verhindert, die beim Umschalten der Kanäle oder beim Einblenden eines Werbeblocks während einer Sendung auftreten können.*

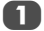

a Wählen Sie das Menü **TON**.

**2** Drücken Sie  $\blacktriangledown$ , um Aut. Lautstärkeanpassung zu markieren, und wählen Sie mit < oder bdie Einstellung **ein** oder **aus**.

#### Kopfhörermodus

*Mit dieser Einstellung wird die Höhe des Tonausganges eingestellt, wenn der Kopfhörer angeschlossen wird. Sie können entweder* **Modus 1** *oder* **Modus 2** *auswählen.*

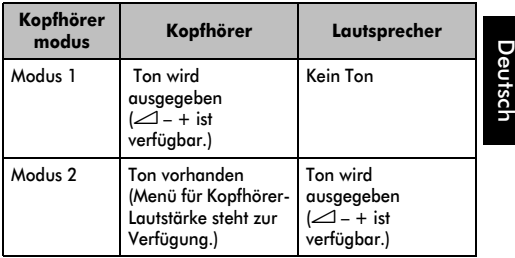

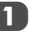

Drücken Sie im Menü **TON** die Taste ▼, um **Kopfhörer** hervorzuheben, und drücken Sie dann C oder c zur Auswahl von **Modus 1** oder **Modus 2**.

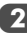

**2** Wenn Sie Modus 2 wählen, heben Sie dann **Kopfhörerlautstärke** hervor und passen Sie mit C oder  $\blacktriangleright$  die Kopfhörerlautstärke an.

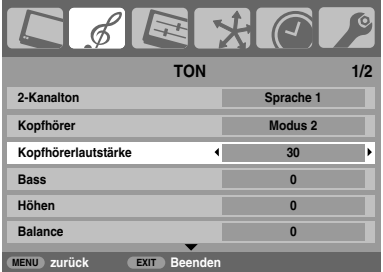

**SRS(@)** *WOW, SRS und das Symbol* (@) sind Marken von SRS Labs, Inc. *WOW Technologie wird unter Lizenz von SRS Labs, Inc., verwendet.*

# **Anzeige im Breitbildformat**

Je nach Art der Fernsehübertragung können Sie sich Sendungen in verschiedenen Bildformaten anschauen. Drücken Sie wiederholt , um zwischen **4:3**, **Super Live1**, **Kino1**, **Untertitel**, **14:9**, **Breitbild**, **Super Live2**, **Kino2**, **True Scan** und **Nativ** zu wählen.

# *SUPER LIVE1*

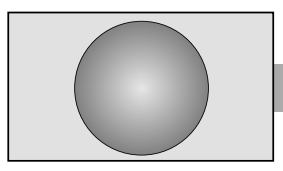

*SUPER LIVE2*

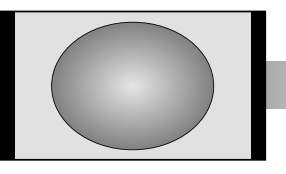

*KINO1*

**Deutsch** 

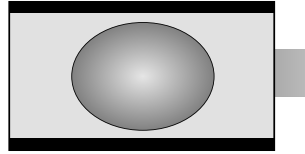

*KINO2*

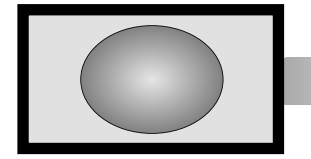

*UNTERTITEL*

*Mit dieser Einstellung kann ein Fernsehbild im 4:3-Format an die Bildschirmgröße angepasst werden, indem es horizontal und vertikal gestreckt wird. Die Größenverhältnisse in der Mitte des Bildes werden dabei besser dargestellt. Es können jedoch gewisse Verzerrungen auftreten.*

*Bei Empfang eines Signals im 'Side Panel'-Format kann das Fernsehbild mit dieser Einstellung vergrößert und an die Bildschirmgröße angepasst werden, indem es horizontal und vertikal gestreckt wird. Die Größenverhältnisse in der Mitte des Bildes werden dabei besser dargestellt. Es können jedoch gewisse Verzerrungen auftreten.*

*Wenn Sie sich Filme bzw. Videos im 'Letterbox'-Format (Breitbildformat) anschauen und schwarze Balken am unteren und oberen Bildrand angezeigt werden, können Sie mithilfe dieser Einstellung diese Balken verkleinern oder entfernen, indem Sie das Bild auswählen und vergrößern, ohne dass die Darstellung verzerrt wird.*

*Wenn Sie sich Filme bzw. Videos in einem Format anschauen, bei dem schwarze Balken 'an allen Bildrändern' angezeigt werden, können Sie mithilfe dieser Einstellung diese Balken verkleinern oder entfernen, indem Sie das Bild auswählen und vergrößern, ohne dass die Darstellung verzerrt wird.*

*Wenn bei einem Film im Letterbox-Format (Breitbildformat) Untertitel angezeigt werden, können Sie mit dieser Einstellung das Bild nach oben verschieben, um zu gewährleisten, dass der gesamte Untertiteltext auf den Bildschirm passt.*

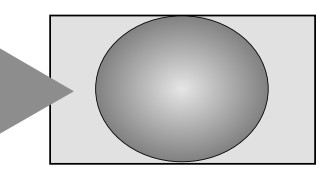

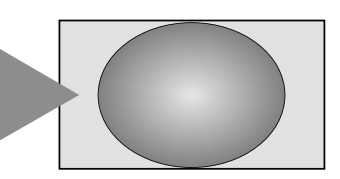

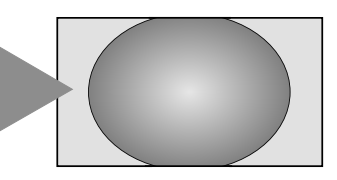

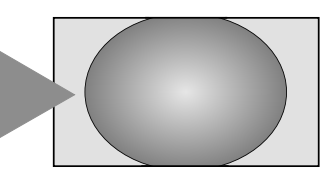

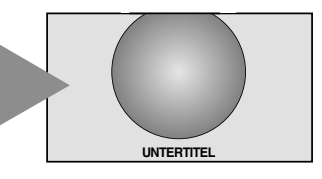

*14:9 Verwenden Sie diese Einstellung für Sendungen im 14:9-Format.*

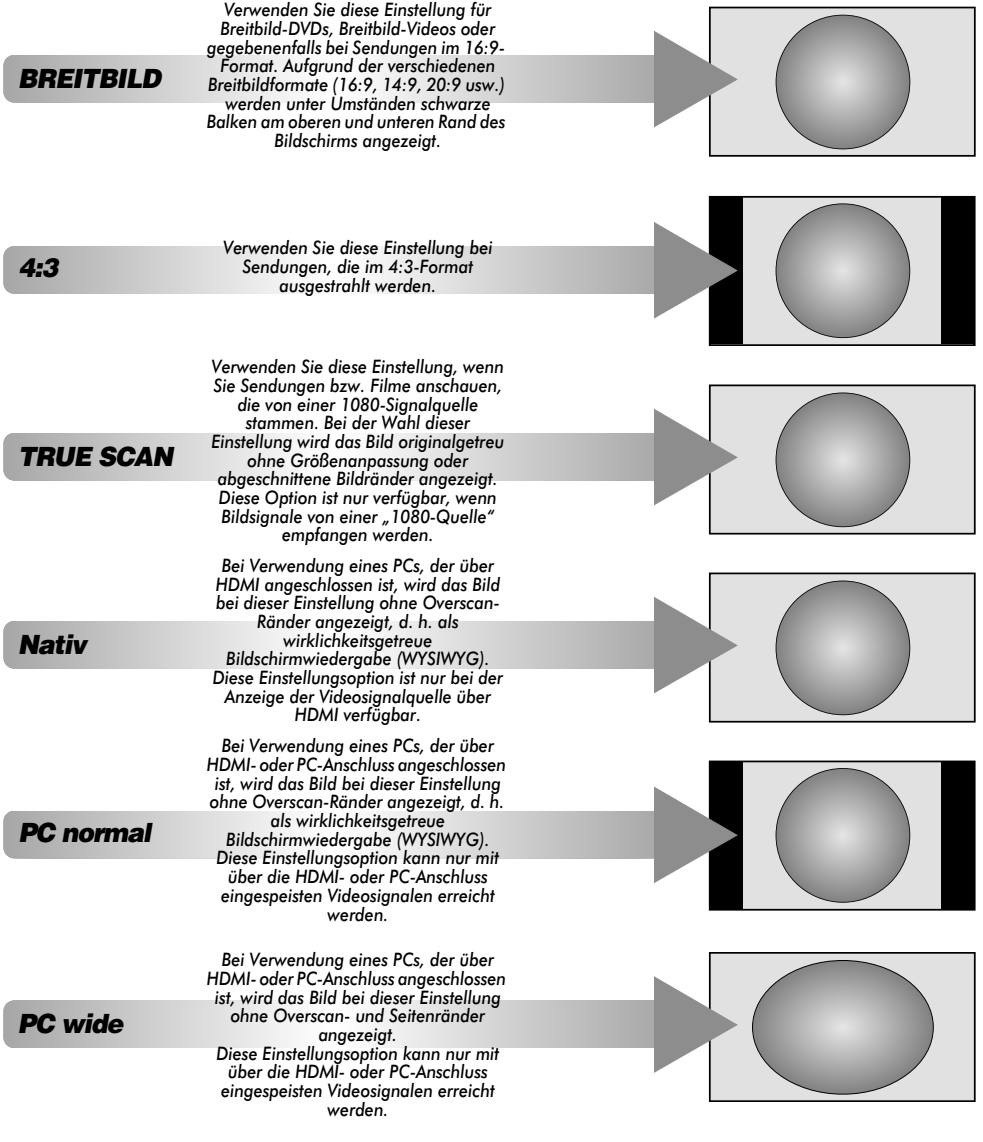

Drücken Sie die Taste (F), um eine Liste mit allen verfügbaren Breitbildformaten auf dem Bildschirm anzuzeigen. Drücken Sie ▲ und ▼, um das gewünschte Format zu markieren. Drücken Sie zur Auswahl die Taste (OK).

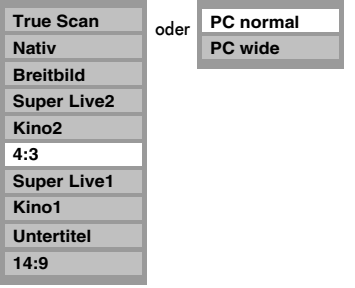

*Der Einsatz der speziellen Funktionen zur Veränderung der Größe des angezeigten Bildes (d. h. Ändern des Verhältnisses der Bildhöhe zur Bildbreite) zum Zweck einer öffentlichen Vorführung oder zur Erzielung eines kommerziellen Gewinns kann eine Verletzung von Urheberrechtsgesetzen darstellen.*

# **Bildeinstellung**

Die meisten Bild-Steuerelemente und Funktionen sind in beiden Modi, **Digital** und **Analog**, verfügbar. Zum Zugriff auf die erforderlichen **Menüs im <b>Digital**-Modus: Drücken Sie (MENU) und wählen Sie mit b die Option **TV Einstellungen** aus. Drücken Sie dann  $\circ$ K) und  $\blacktriangleleft$  oder  $\blacktriangleright$ , um das gewünschte Menü auszuwählen.

*BEACHTEN SIE BITTE: Funktionen, die im* **Digital***-Modus nicht verfügbar sind, erscheinen ausgegraut*. Zum Zugriff auf die erforderlichen Menüs im **Analog**-Modus: Drücken Sie (MENU) und wählen Sie  $d$ dann mit  $\blacktriangleleft$  oder  $\blacktriangleright$  das gewünschte Menü aus.

### Bildlage – nur **analog**

*Die Bildposition kann individuell angepasst werden. Teilweise ist dies bei externen Quellen hilfreich.*

a Wählen Sie das Menü **EINSTELLUNG**, und drücken Sie die Taste b, bis die Einstellung **Bildlage** markiert ist.

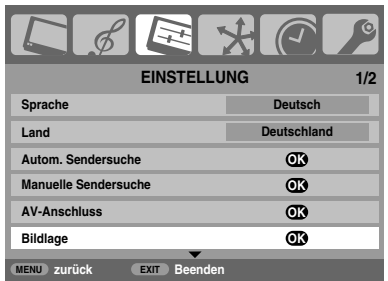

Drücken Sie (OK), um die verfügbaren Optionen für das ausgewählte Bildformat anzuzeigen.

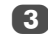

c Wählen Sie die gewünschte Option durch Drücken der Tasten  $\blacktriangle$  und  $\blacktriangledown$  aus, und nehmen Sie die Einstellung ieweils mithilfe der Tasten  $\blacktriangleleft$  und  $\blacktriangleright$  vor.

> Die Optionen ändern sich je nach gewähltem Breitbildformat sowie bei der Bildanzeige von angeschlossenen Geräten.

#### Im Modus **Kino2**:

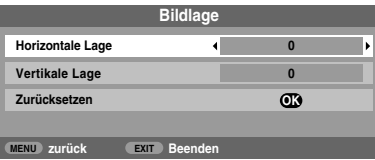

Um das Gerät auf die werkseitigen Standardeinstellungen zurückzusetzen, wählen Sie im Menü **Bildlage** die Option **Zurücksetzen**, und drücken Sie dann die Taste (OK).

# Panelhelligkeit

*Die Anzeigequalität kann sich verbessern, wenn die*  **Panelhelligkeit** *während des Betriebes nachgestellt wird.*

Drücken Sie im Menü **BILD** die Taste ▼, so dass die Einstellung **Bildeinstellung** ausgewählt ist. Drücken Sie dann die Taste (OK).

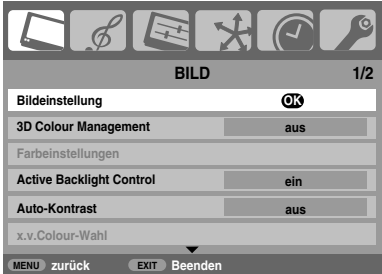

b Drücken Sie im Menü **Bildeinstellung** die Taste b, bis die Einstellung **Panelhelligkeit** ausgewählt ist.

Drücken Sie die Taste < oder >, um die Feineinstellung vorzunehmen.

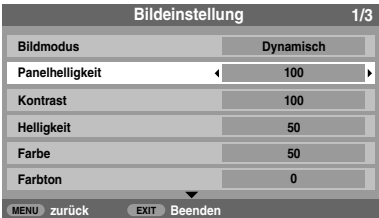

#### Bildvoreinstellungen

*Dieses Fernsehgerät bietet die Möglichkeit, individuelle Bildeinstellungen zu speichern. Drücken Sie , um die verfügbaren Bildmodi anzuzeigen:*

**Dynamisch***,* **Normal***,* **Mild***,* **Film***,* **Spiele***\* und* **PC** *(oder* **PC OK***)***\*\*** *sind voreingestellte Optionen, die sich auf viele Funktionen/Einstellungen des Fernsehgeräts auswirken. Einstellungen des Fernsehgeräts auswirken. Sie können damit die aktuellen Bildeinstellungen nach Wunsch anpassen. Wenn Sie zum Beispiel"***Dynamisch***" wählen und Einstellungen wie*  **Panelhelligkeit***,* **Kontrast***,* **Helligkeit***,* **Farbe***,* **Farbton***,*  **Schärfe***,* **Schwarz/Weiss Level***,* **Kino Modus***,* **Resolution+** *und* **Farbtemperatur** *ändern, wird die neue Einstellung als* 

*"***Nutzer dynamisch***" gespeichert.* Die Option Spiele ist im externen Eingangsmodus verfügbar (außer beim Antenneneingang). Wenn diese Option ausgewählt ist, können Sie durch Drücken von (T) die Bildschirmscanformate Wide, Native oder Exact auswählen. Dieses Bildformat wird unter der Game-Option beibehalten, bis ein anderes Format ausgewählt wird. Die Scanoption Exact ist

nur bei einem 1080-Eingang verfügbar.

\*\* **PC**-Modus steht nur im RGB/PC-Eingangsmodus oder im HDMI/PC-Formatmodus zur Verfügung. Der Modus **PC OK** ist nur für den PC-Eingang (REGZA-LINK-Typ) von TOSHIBA und der Einstellung **ein** im **REGZA-LINK aktivieren**-Menü ( $\text{I\textcircled{F}}$  Seite 38) verfügbar. Im Modus PC **OK** gibt es bei den Funktionen Schwarz/Weiss Level, Kino Modus, Filmstabilisierung und Active Vision M100 einen weiteren auswählbaren Modus, "**auto.**".

a Wählen Sie im Menü **BILD** die Einstellung **Bildeinstellung** aus.

b Wählen Sie mit b die Option **Kontrast**, **Helligkeit**, **Farbe**, **Farbton** oder **Schärfe** aus und nehmen Sie dann mit < oder b die Einstellung vor.

#### Schwarz/Weißgrad

*Mit der Einstellung* **Schwarz/Weiss Level** *erfolgt eine Verstärkung der dunklen Bereichen des Bildes, was die Bildschärfe verbessert.*

a Wählen Sie das Menü **Bildeinstellung**, und drücken Sie die Taste ▼. bis die Einstellung Schwarz/Weiss **Level** markiert ist.

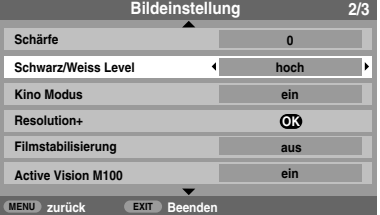

b Drücken Sie C oder c, um zwischen **niedrig**, **mittel**, **hoch** und **aus** zu wählen. Der Effekt variiert je nach Sendung und ist am besten bei dunklen Farben sichtbar.

#### Kinomodus

*Falls in einem Film oder einer Sendung unerwünschte Linien oder gezackte Ränder sichtbar sind, können Sie durch Auswahl des*  **Kino Modus** *das Bild glätten und dieses Problem somit beheben.*

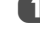

Drücken Sie im Menü **Bildeinstellung** die Taste ▼, um **Kino Modus** auszuwählen.

Drücken Sie die Taste < oder b, um die Einstellung **ein** oder **aus** auszuwählen.

**HINWEIS:** Bei Wiedergabe einer DVD mit Untertiteln funktioniert dieser Modus möglicherweise nicht richtig.

#### Resolution+

*Mit dieser Funktion können Sie ein Bild in SD-Qualität in HD-Qualität ändern. Sie können die Pegel für Ihre gewünschten Bildeinstellungen wählen.*

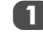

Im Menü **Bildeinstellung** drücken Sie ▼ zur Auswahl von **Resolution+** und drücken dann (OK).

b Wählen Sie im Feld **Resolution+** die Option **ein**.

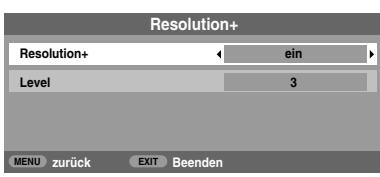

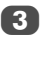

Drücken Sie  $\nabla$ , um Level hervorzuheben, und drücken Sie dann C oder c zur Auswahl von **1**, **2**, **3**, **4** oder **5**.

#### **HINWEIS:**

- Abhängig vom Inhalt funktioniert diese Option möglicherweise nicht ordnungsgemäß.
- Abhängig von dem an das Fernsehgerät angeschlossenen Gerät kann es zu Bildrauschen kommen (z. B. bei einem Gerät mit einer speziellen Verstärkerfunktion).

### Filmstabilisierung

*Mit der Funktion Filmstabilisierung können Sie die Anpassung der Bewegungsruhe vornehmen.*

Drücken Sie im Menü Bildeinstellung die Taste ▼, bis die Einstellung **Filmstabilisierung** ausgewählt ist.

Drücken Sie die Taste < oder ▶, um die Einstellung **Normal**, **Sanft** oder **aus** auszuwählen.

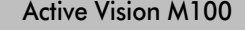

*Wenn Active Vision M100 ausgewählt ist, reduziert diese Funktion 'Verschmieren' und das Bildwackeln bei Videoquellen.*

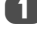

a Wählen Sie das Menü **Bildeinstellung**, und drücken Sie die Taste b, bis die Einstellung **Active Vision M100** markiert ist.

b Drücken Sie die Taste C oder c, um die Einstellung **ein** oder **aus** auszuwählen.

#### Farbtemperatur

*Durch die Einstellung* **Farbtemperatur** *wirkt ein Bild durch die Erhöhung der roten bzw. blauen Farbanteile 'wärmer' oder 'kühler'.*

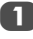

a Wählen Sie das Menü **Bildeinstellung**, und drücken Sie die Taste b, bis die Einstellung **Farbtemperatur** markiert ist, und drücken Sie dann (OK).

**b** Wählen Sie mithilfe der Taste  $\triangleleft$  oder  $\triangleright$  ie nach Bedarf die Einstellung **normal**, **warm** oder **kalt**.

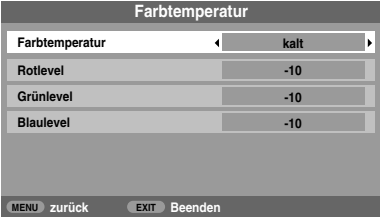

c Drücken Sie b, um entweder **Rotlevel**, **Grünlevel** oder **Blaulevel** auszuwählen und nehmen Sie die Einstellung mithilfe der Tasten  $\blacktriangleleft$  oder  $\blacktriangleright$  vor.

#### **Zurücksetzen**

*Dient der Zurücksetzung des aktuellen* **Bildmodus** *auf die werksseitig eingestellten Werte.*

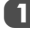

Drücken Sie im Menü **Bildeinstellung** die Taste ▼, bis die Einstellung **Zurücksetzen** ausgewählt ist.

|                       | <b>Bildeinstellung</b>        |              |  |
|-----------------------|-------------------------------|--------------|--|
|                       |                               |              |  |
| Farbtemperatur        |                               | $\mathbf{C}$ |  |
| Zurücksetzen          |                               | Œ            |  |
|                       |                               |              |  |
|                       |                               |              |  |
|                       |                               |              |  |
|                       |                               |              |  |
|                       |                               |              |  |
| zurück<br><b>MENU</b> | <b>Beenden</b><br><b>EXIT</b> |              |  |
|                       |                               |              |  |

Drücken Sie (OK).

### 3D Colour Management

*Wenn* **3D Colour Management** *ausgewählt ist, steht die Funktion 'Farbeinstellungen' zur Verfügung.*

Drücken Sie im Menü **BILD** mehrmals die Taste ▼, bis die Einstellung **3D Colour Management** ausgewählt ist.

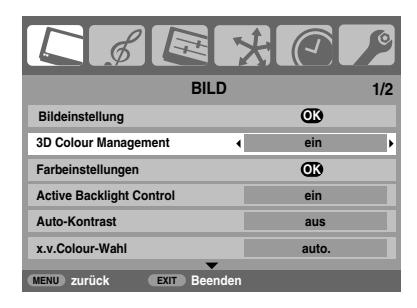

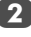

**2** Drücken Sie die Taste  $\blacktriangle$  oder  $\blacktriangleright$ , um die Einstellung **ein** oder **aus** auszuwählen.

## **Farbeinstellungen**

*Die Funktion* **Farbeinstellungen** *ermöglicht die Einstellung der einzelnen Farbwerte entsprechend Ihren persönlichen Vorlieben. Das kann sinnvoll sein, wenn Sie eine externe Quelle verwenden.*

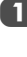

Drücken Sie im Menü **BILD** die Taste ▼, so dass die Einstellung **Farbeinstellungen** ausgewählt ist. Drücken Sie dann die Taste (OK).

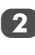

b Wählen Sie die gewünschte Option durch Drücken der Tasten  $\blacktriangle$  oder  $\nabla$  aus, und nehmen Sie die Einstellung ieweils mithilfe der Taste $\blacktriangleright$  vor.

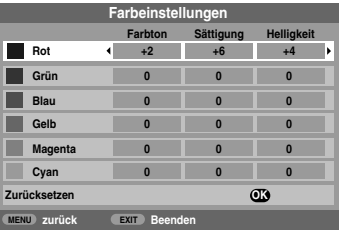

Drücken Sie die Taste < oder >, um **Farbton**, **Sättigung** oder **Helligkeit** auszuwählen. Drücken Sie dann die Taste A oder  $\nabla$ , um die Einstellungen wie erforderlich anzupassen.

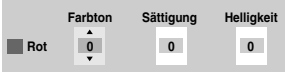

Um das Gerät auf die werkseitigen Standardeinstellungen zurückzusetzen, wählen Sie die Option **Zurücksetzen**, und drücken Sie dann die Taste (OK).

### Active Backlight Control

*Bei aktivierter Einstellung* **Active Backlight Control** *(aktive Steuerung der Hintergrundbeleuchtung) wird die Hintergrundbeleuchtung des Bildschirms bei dunklen Szenen automatisch optimiert.*

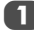

Wählen Sie das Menü **BILD**, und drücken Sie die Taste ▼, bis die Einstellung **Active Backlight Control** markiert ist.

Drücken Sie die Taste < oder >, um die Einstellung **ein** oder **aus** auszuwählen.

# Auto Kontrast

*Wenn* **Auto-Kontrast** *aktiviert ist, so wird die Hintergrundbeleuchtung des Gerätes automatisch an die Raumbeleuchtung des Aufstellortes angepasst.*

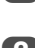

Drücken Sie im Menü **BILD** mehrmals die Taste ▼, bis die Einstellung **Auto-Kontrast** ausgewählt ist.

Drücken Sie die Taste < oder ▶, um die Einstellung **ein** oder **aus** auszuwählen.

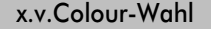

*Der Farbraum "x.v.Colour" ist ein internationaler Standard und ist umfassender als bei herkömmlichen Videoanwendungen. Wenn x.v.Colour-Wahl auf auto***.** *gesetzt ist, erkennt das* 

*Fernsehgerät automatisch Bilder mit x.v.Colour-Unterstützung.*

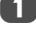

Drücken Sie im Menü **BILD** mehrmals die Taste ▼, bis die Einstellung **x.v.Colour-Wahl** ausgewählt ist.

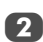

Wählen Sie mit < oder > die gewünschte Einstellung aus (**auto.**, **ein** oder **aus**).

**HINWEIS:** Wenn ein anderer als ein HDMI-Eingang ausgewählt ist oder die x.v.Colour-Einstellung im Menü **HDMI-Einstellung** auf **aus** gesetzt ist, ist diese Funktion im Menü **BILD** abgeblendet.

#### MPEG NR – Rauschunterdrückung

*Beim Abspielen von DVDs kann es – bedingt durch die Komprimierung – vorkommen, dass einige Wörter oder Bildelemente in der Anzeige verzerrt oder verpixelt sind. Mithilfe der Funktion* **MPEG Rauschreduz.** *kann dieser Effekt durch eine so genannte Kantenglättung vermindert werden.*

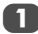

a Wählen Sie aus dem Menü **BILD** die Option **MPEG Rauschreduz.** aus. Wählen Sie mit <a>
doder <a>
die gewünschte Einstellung aus.

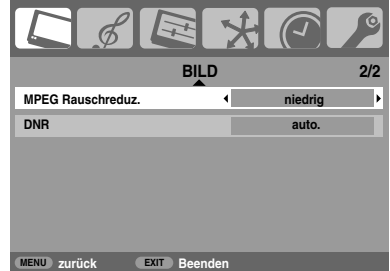

# Digitale Rauschminderung (DNR)

**DNR** *führt zu einer 'weicheren' Bilddarstellung bei einem schwachen Signal zur Reduzierung störender Effekte.*

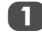

a Wählen Sie **DNR** aus dem Menü **BILD** aus.

b Drücken Sie C oder c, um zwischen **niedrig**, **mittel**, **hoch**, **auto.** und **aus** zu wählen. Die Unterschiede sind nicht immer wahrnehmbar (die besten Ergebnisse erzielen Sie bei niedrigen Einstellungen. Bei zu hohen Einstellungen kann sich die Bildqualität verschlechtern).

### Automatische Formateinstellung (Breitbild)

*Wenn dieses Fernsehgerät ein Signal in einem echten Breitbildformat empfängt und die Einstellung* **Auto-Format** *aktiviert ist (***ein***), wird die Sendung unabhängig von der aktuellen Bildformateinstellung des Fernsehers automatisch im Breitbildformat angezeigt.*

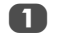

Drücken Sie die Taste (MENU) und ◀ oder ▶, um das Menü **FUNKTION** auszuwählen.

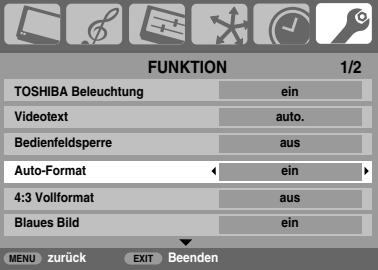

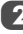

**2** Drücken Sie die Taste  $\blacktriangledown$ , so dass die Einstellung Auto-Format markiert ist. Drücken Sie dann die Taste <a> c, um die Einstellung **ein** oder **aus** auszuwählen.

4:3 Vollformat

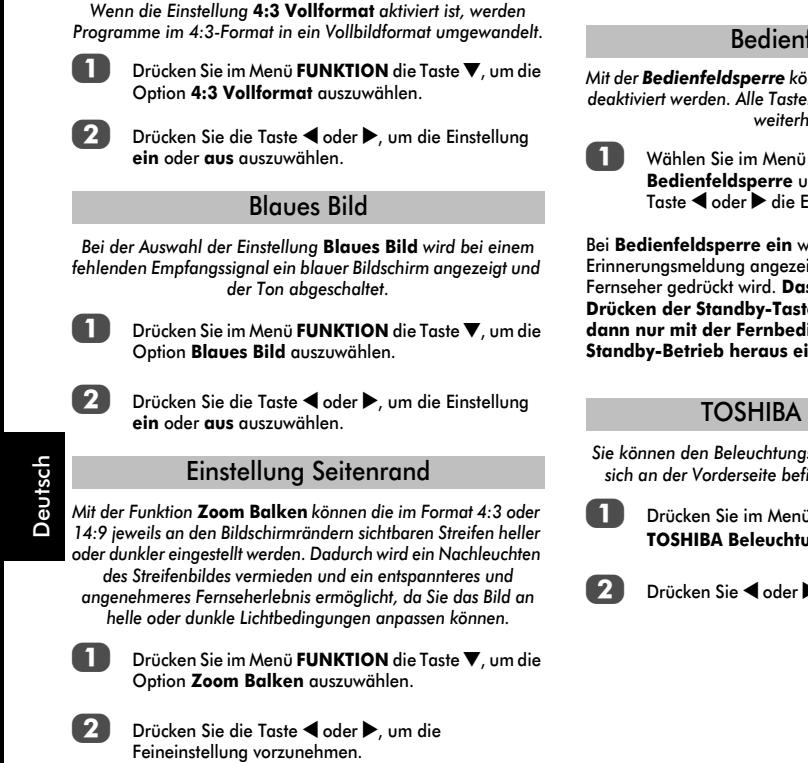

### **Standbild**

*Mit dieser Funktion lässt sich ein Standbild auf dem Bildschirm anzeigen.*

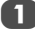

**1** Drücken Sie  $\blacktriangledown$ , um auf dem Bildschirm ein Standbild anzuzeigen. Drücken Sie die Taste verneut, um den Vorgang abzubrechen.

# **Andere Funktionen**

### feldsperre

*Mit der Bedienfeldsperre können die Tasten am Fernsehgerät deaktiviert werden. Alle Tasten der Fernbedienung sind jedoch weiterhin nutzbar.*

> **FUNKTION** die Option **Bedienfeldsperre** und anschließend mithilfe der Taste C oder c die Einstellung **ein** oder **aus**.

 $\dot{}$  aine entsprechende .<br>Igt, sobald eine Taste am Fernseher gedrückt wird. **Das Fernsehgerät wird durch Le ausgeschaltet und kann** lienung wieder aus dem **Ingeschaltet werden.** 

# Beleuchtung

*Sie können den Beleuchtungsmodus des TOSHIBA-Logos, das sich an der Vorderseite befindet, auf* **ein** *oder* **aus** *setzen.*

> ü FUNKTION die Taste **V**, um **Ing** hervorzuheben.

 $\blacktriangleright$  zur Auswahl von ein oder aus.

# **Die Timer**

### Programm-Timer – nur **digital**

*Mit dieser Funktion wird das Fernsehgerät so eingestellt, dass es zu einer bestimmten Zeit auf einen bestimmten Kanal umschaltet. So können Sie eine bestimmte Sendung sehen oder eine bestimmte Serie, wenn Sie den Modus auf täglich oder wöchentlich setzen.*

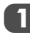

Drücken Sie die Taste (MENU), und wählen Sie mit der Taste ◀ oder ▶ das **TIMER MENÜ** aus.

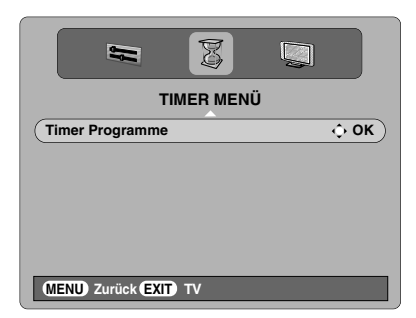

b Drücken Sie b, um **Timer Programme** auszuwählen und drücken Sie dann (OK), um die Option auszuwählen.

 $\overline{c}$  Drücken Sie  $\overline{\mathbf{v}}$ , um das erste Programm auszuwählen, für das der Timer eingestellt werden soll, und drücken Sie dann <sup>(OK)</sup>. Nun erscheint das Menü TIMER **EINSTELLEN** auf dem Bildschirm.

4 Drücken Sie  $\blacktriangle$  und  $\nabla$ , um die Liste durchzugehen und die Details des Programms zu ergänzen, für das der Timer eingestellt werden soll. Verwenden Sie dabei die Tasten  $\triangleleft$  und  $\triangleright$ , um eine Auswahl vorzunehmen.

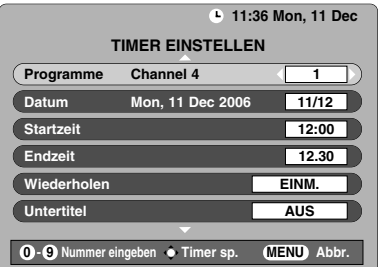

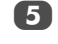

**Endergeben** Wenn Sie alle Details eingegeben haben, drücken Sie  $(OK)$ , um den Timer zu speichern.

**BEACHTEN SIE BITTE:** Wenn der Start eines mit Timer gespeicherten Programms kurz bevorsteht, erscheint ein Informationsbildschirm bei dem Sie die Wahl zwischen dem Ansehen und Aufheben des Programms haben. Während des mit Timer versehenen Programms sind die Menüs und anderen Kanäle nicht verfügbar, außer das Timer-Programm wird aufgehoben. Der Programm-Timer, den Sie eingestellt haben, wird nicht ausgeführt, wenn das Fernsehgerät mit dem  $\bigcirc$ /l-Schalter (POWER) ausgeschaltet wurde.

# Aus-Timer

*Das Fernsehgerät kann so eingestellt werden, dass es sich nach einer bestimmten Zeit automatisch ausschaltet (***AUS***).*

Drücken Sie die Taste MENU) und < oder >, um das Menü **TIMER** auszuwählen.

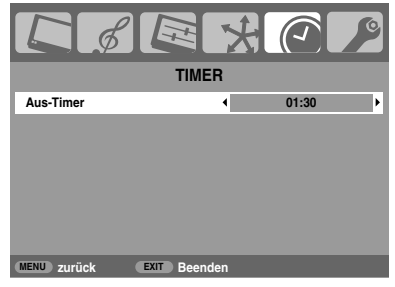

**2** Drücken Sie die Taste  $\blacktriangledown$ , um die Option Aus-Timer auszuwählen. Stellen Sie die gewünschte Zeit mit den Zifferntasten ein. Um beispielsweise den Timer so einzustellen, dass das Fernsehgerät in anderthalb Stunden ausgeschaltet wird, geben Sie 01:30 ein, oder stellen Sie die Zeit mit der Taste < oder bin Intervallen von je 10 Minuten ein.

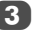

Drücken Sie (EXIT), um das Menü zu verlassen.

d Um den **Aus-Timer** abzubrechen, geben Sie in die Einstellung oben null ein.

# **Digital Bildschirminformationen und Programm-Guide**

Wenn Sie Programme im **Digital**-Modus sehen, können Sie über die Bildschirminformationen und den Programm-Guide Details zu allen verfügbaren Kanälen aufrufen.

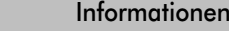

Wenn Sie durch Drücken von  $\widehat{I}^{+}$  die Informationen auswählen, erscheint der Informationsbildschirm mit Details zu dem Kanal und dem derzeit gezeigten Programm.

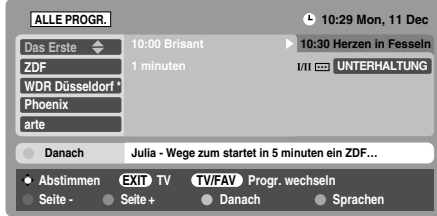

2 Um Details zu den anderen derzeit verfügbaren Kanälen zu sehen, drücken Sie ▲ oder ▼, um in der Kanalliste nach oben oder unten zu blättern. Wenn der Kanal ausgewählt wird, erscheinen Details zu dem derzeit gesendeten Programm.

c Wenn Sie die Taste **GELB** drücken, wird *Danach* aktiviert, wodurch Details zu Programmen angezeigt werden, die auf anderen Kanälen laufen.

d Um das folgende Programm aufzuzeichnen, drücken Sie bei angezeigtem Informations-Guide die Taste >. Die Option **Abstimmen** im unteren Bereich des Bildschirms wechselt zu **Aufnehmen**. Drücken Sie dann OK). Der Bildschirm **TIMER EINSTELLEN** wird angezeigt.

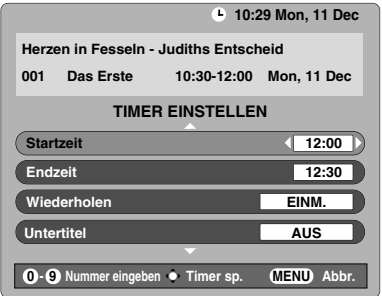

**Endefini**bilie Details des Programms wurden auf dem Bildschirm ergänzt. Drücken Sie zum Speichern (OK).

# Guide

a Wenn Sie durch Drücken von **GUIDE** den Bildschirm-Guide auswählen, erscheint der Guide-Bildschirm, der Details zu dem derzeit laufenden Kanal und Programm hervorhebt. Es kann einen Moment dauern, bis der Bildschirm erscheint.

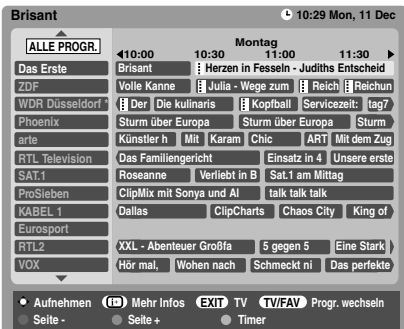

30

**Drücken Sie**  $\blacktriangleleft$  **oder**  $\blacktriangleright$ **, um Informationen zu anderen** Programmen zu erhalten, die auf dem ausgewählten Kanal noch gesendet werden.

- $\overline{3}$  Um Details zu den anderen derzeit verfügbaren Kanälen zu sehen, drücken Sie ▲ oder ▼, um in der Kanalliste nach oben oder unten zu blättern. Wenn der Kanal ausgewählt wird, erscheinen Details zu dem derzeigt gesendeten Programm. Drücken Sie dann  $oder \blacktriangleright$ .
- 4. Um Informationen zu einem hervorgehobenen Programm zu erhalten, drücken Sie  $(i^+)$ . Um den Timer für das Programm einzustellen, drücken Sie die Taste **BLAU**, um das Menü **Timer Programme** aufzurufen.

**HINWEIS:** Die Aufnahme kann *sowohl* über den Informationsbildschirm als auch den Guide eingestellt werden. Damit die Aufnahmeoperation funktioniert, muss am Medienrecorder der gleiche Timer wie am Fernsehgerät eingestellt sein. Informationen zum Aufnahmevorgang finden Sie in der Bedienungsanleitung des Aufnahmegeräts.

**EDR** Drücken Sie **DDI**, um den Guide um 24 Stunden vorzuschalten, oder K4, um zurückzuschalten. Wenn Sie  $\blacktriangleright$  oder  $\blacktriangleleft$  drücken, wechselt der Guide jeweils um eine Seite vorwärts oder zurück.

# **Digital-Einstellungen – Kindersicherung**

Um zu verhindern, dass Kinder nicht geeignete Filme oder Sendungen sehen, können Kanäle und Menüs gesperrt werden. Auf diese kann im **Digital**-Modus dann nur über einen Sicherheitscode (PIN) zugegriffen werden.

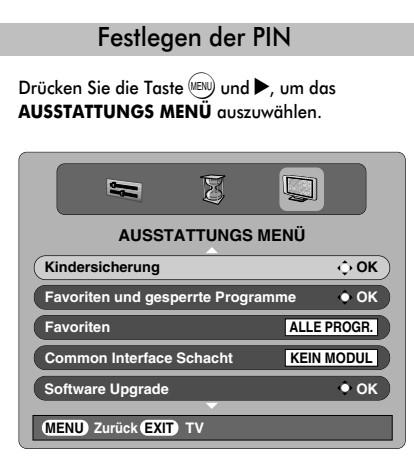

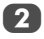

b Wählen Sie mit b die Option **Kindersicherung** aus und drücken Sie dann OK).

c Drücken Sie die Taste b, um die Funktion **PIN**  ändern zu markieren. Drücken Sie dann (OK).

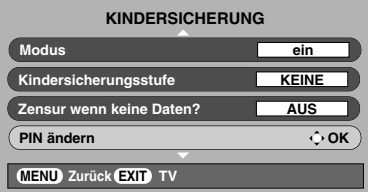

Geben Sie über die Ziffertasten eine vierstellige Zahl ein. Danach werden Sie auf dem Bildschirm aufgefordert, die Zahl durch eine erneute Eingabe zu bestätigen.

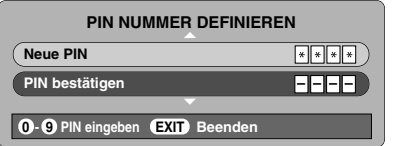

Die PIN ist nun eingestellt. Um sie zu aktivieren, schalten Sie das Fernsehgerät in den Standby-Modus.

#### Modus

*Diese Funktion sperrt verschiedene Menüs, um zu verhindern, dass das Fernsehgerät umgestellt oder die Einstellungen überschrieben werden.*

a Drücken Sie im Menü **KINDERSICHERUNG** die Taste b, bis die Einstellung **Modus** ausgewählt ist.

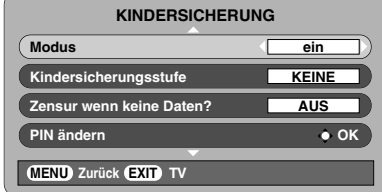

**2** Wählen Sie mit < oder bie Option **EIN**, **MENÜ SICHERN**, **INST. SICHERN** oder **AUS** aus.

> Wenn Menüs ausgewählt werden, die gesperrt sind, sind sie nur verfügbar, wenn die PIN eingegeben wird.

**3** Drücken Sie  $\blacktriangledown$ , um Kindersicherungsstufe hervorzuheben, und drücken Sie dann < oder > zur Auswahl einer Option (**KEINE** oder eine Alterseinstellung von 4-18).

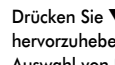

**4** Drücken Sie ▼, um Zensur wenn keine Daten? hervorzuheben, und drücken Sie dann  $\blacktriangleleft$  oder  $\blacktriangleright$  zur Auswahl von **EIN** oder **AUS**.

> **HINWEIS:** Diese Einstellung bestimmt, ob Sendungen blockiert werden, die keine Informationen zur Altersbeschränkung enthalten.

# **Digital-Einstellungen – Weitere Ausstattungsmerkmale**

#### Auswahl von Favoriten

*Mit* **Favoriten Programme** *wird eine Liste der* **Digital***-Kanäle erstellt, die Sie am häufigsten sehen. Es können vier Listen erstellt werden, bei denen es sich um eine Mischung aus Fernseh-, Text- und Radiokanälen handeln kann.*

**Drücken Sie im AUSSTATTUNGS MENÜ die Taste ▼.** um **Favoriten und gesperrte Programme** aufzurufen.

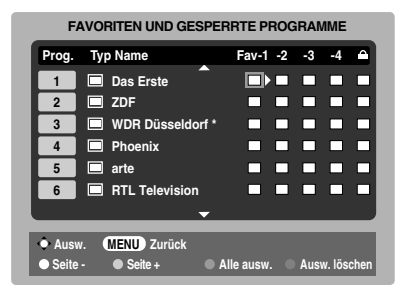

- Blättern Sie mit  $\blacktriangle$  und  $\nabla$  durch die Liste der Kanäle und drücken Sie (OK), um die gewünschten Kanäle auszuwählen. Neben diesen Kanälen erscheint ein Häkchen in dem Feld.
- Drücken Sie die Taste **D**, um die Liste **FAV-2** auszuwählen. Befolgen Sie die gleichen Schritte, um die Auswahl vorzunehmen. Wenn Sie alle Favoriten ausgewählt haben, drücken Sie M, um zum **AUSSTATTUNGS MENÜ** zurückzukehren.
	- Heben Sie mit ▼ die Option **Favoriten** hervor und drücken Sie dann <a>der >, um zwischen ALLE **PROGR.**, **TV**, **RADIO**, **FAV-1** und **FAV-2** zu wählen. Die Anzahl der verfügbaren Favoriten hängt davon ab, wie viele Listen erstellt wurden.

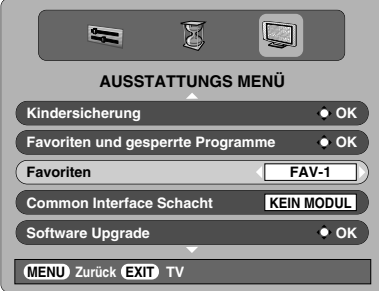

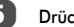

**E.** Drücken Sie (EXIT)

Wenn Sie  $\land$  P  $\lor$  drücken, werden nun nur die Kanäle in der **Favoritenliste 1** aufgerufen, wenn **FAV-1** ausgewählt ist.

#### Programme sperren

*Mit* **Gesperrtes Programme** *wird die Anzeige von* **Digital***-Kanälen gesperrt, die nur angezeigt werden können, wenn die PIN eingegeben wird.*

Drücken Sie im **AUSSTATTUNGS MENÜ** die Taste ▼, um **Favoriten und gesperrte Programme** aufzurufen.

- b Drücken Sie wiederholt c, um die Liste **Gesperrte Programme** auszuwählen.
- Blättern Sie mit A und  $\nabla$  durch die Liste der Kanäle und drücken Sie (OK), um die gewünschten Kanäle auszuwählen. Neben diesen Kanälen erscheint ein Schlosssymbol in dem Feld.

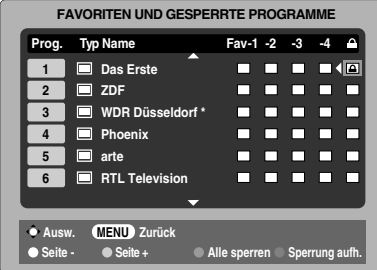

 $\overline{A}$  Drücken Sie  $(\overline{X}$  und schalten Sie das Fernsehgerät in den Standby-Modus.

 $\boxed{5}$  Wenn das Fernsehgerät wieder eingeschaltet wird und einer der Kanäle in der Liste **Gesperrte Programme** ausgewählt wird, muss die PIN eingegeben werden, bevor der Kanal angezeigt wird.

### Verschlüsselte Programme

*Durch die Auswahl von* **Verschlüsselte Programme** *können alle verschlüsselten Programme in der Programmliste angezeigt werden, auch wenn sie nicht ausgewählt werden können.*

Drücken Sie im **AUSSTATTUNGS MENÜ ▲** oder ▼, um **Verschlüsselte Programme** auszuwählen.

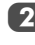

32

Drücken Sie die Taste < oder >, um die Einstellung **EIN** oder **AUS** auszuwählen.

**HINWEIS:** CAMs (Conditional Access Modules) erhalten Sie von Dienstanbietern (*siehe Abschnitt* 'Common Interface' )

#### Audio Sprache

*Mit dieser Funktionen können Sie für Sendungen oder Filme die Sprache auswählen, wenn diese aktuell ausgestrahlt wird.*

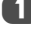

**Drücken Sie im EINSTELLUNGEN MENÜ die Taste ▼.** bis die Einstellung **Lokale Optionen** ausgewählt ist.

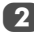

Drücken Sie (OK) und dann ▲ oder ▼, um Primäre **Sprache Ton** hervorzuheben.

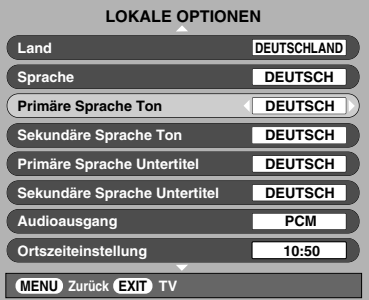

Wählen Sie mit < oder > eine Option aus.

d Drücken Sie b, um **Sekundäre Sprache Ton** zu wählen, und wählen Sie dann mit  $\blacktriangleleft$  oder $\blacktriangleright$  eine Option.

**HINWEIS:** Wenn mehr als eine Tonspur verfügbar ist, können Sie mit  $\text{O}$  I/ II zwischen ihnen wechseln.

## Optischer Audioausgang

*Wenn ein Surroundsound-Verstärker an den digitalen Audioausgang (Sony/Philips Digital Interface Format [S/PDIF]) angeschlossen ist, können die folgenden Optionen ausgewählt werden.*

*PCM: Dieser Modus gibt das PCM-Format über den digitalen Audioausgang wieder.*

*BITSTREAM: Dieser Modus gibt Audioformate (z. B. Dolby Digital) über den digitalen Audioausgang wieder, wenn diese gesendet werden. Die Lautsprecher werden automatisch stumm geschaltet.*

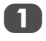

a Drücken Sie im Menü **LOKALE OPTIONEN** die Taste b, bis die Einstellung **Audioausgang** ausgewählt ist.

Verwenden Sie die Taste < oder >, um die Einstellung **PCM** oder **BITSTREAM** auszuwählen.

### **Untertitel**

*Mit dieser Funktion werden im unteren Bereich des Bildschirms Untertitel in der ausgewählten Sprache angezeigt, wenn diese ausgestrahlt werden.*

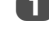

a Drücken Sie im Menü **LOKALE OPTIONEN** die Taste b, bis die Einstellung **Primäre Sprache Untertitel** ausgewählt ist.

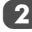

Wählen Sie mit  $\blacktriangleleft$  oder  $\blacktriangleright$  eine Option aus.

c Drücken Sie b, um **Sekundäre Sprache Untertitel** zu wählen, und wählen Sie dann mit  $\blacktriangleleft$  oder $\blacktriangleright$  eine Option.

### TV zurückstellen

*Wenn Sie* **TV zurückstellen** *auswählen, werden alle gespeicherten* **digitalen** *Kanäle und Einstellungen gelöscht. Das Fernsehgerät wird auf die werkseitigen Einstellungen zurückgesetzt und die automatische Sendereinstellung wird vorgenommen.*

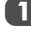

a Drücken Sie im **EINSTELLUNGEN MENÜ** die Taste b, um die Option **TV zurückstellen** auszuwählen.

Drücken Sie zur Auswahl (OK). Es erscheint ein Bildschirm, auf dem Sie gewarnt werden, dass alle digitalen Einstellungen verloren gehen. Drücken Sie (OK), um fortzufahren.

Daraufhin erscheint der Willkommens-Bildschirm. Drücken Sie (OK), um fortzufahren und die automatische Sendereinstellung durchzuführen.

# Common Interface (CI)

*Der Common Interface Schacht, der sich an der Rückseite des Fernsehgeräts befindet, ermöglicht das Einstecken eines CAM (Conditional Access Module) oder einer Karte. Sie können diese von Dienstanbietern erwerben und so zusätzliche Abonnement-Sender sehen. Informationen dazu erhalten Sie von den* 

*Dienstanbietern.*

Stecken Sie das CAM oder die Karte in den Common Interface Schacht und befolgen Sie dabei die Anweisugen, die Sie mit dem CAM erhalten haben. Auf dem Bildschirm erscheint ein Feld, mit dem bestätigt wird, dass das CAM geladen ist.

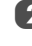

**Drücken Sie im AUSSTATTUNGS MENÜ ▲ oder ▼**, um **Common Interface Schacht** auszuwählen.

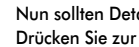

Nun sollten Details zu dem CAM verfügbar sein. Drücken Sie zur Auswahl (OK).

33

# **Digital-Einstellungen – Software Upgrade**

### Software Upgrade

*Mit dieser Funktion können Sie die Version der derzeit installierten Software überprüfen.*

**Drücken Sie im AUSSTATTUNGS MENÜ ▲ oder ▼** um **Software Upgrade** auszuwählen. Drücken Sie  $(OR)$ .

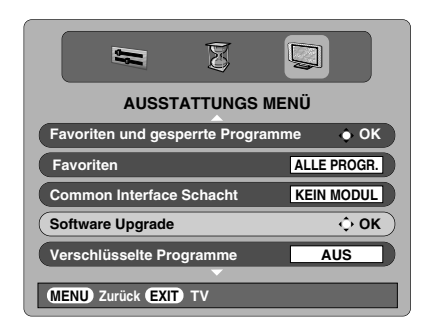

**2** Drücken Sie ▲ oder ▼, um Version auszuwählen. Nehmen Sie mit der Taste < bzw. b die Auswahl vor. Wenn die Software aktualisiert wurde, haben Sie die Wahl zwischen zwei Versionen.

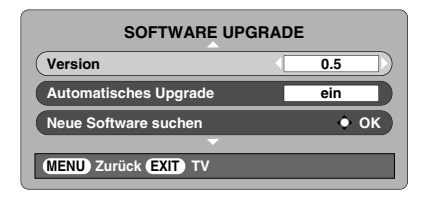

# Automatisches Upgrade

*Wenn* **Automatisches Upgrade** *ausgewählt ist, wird die Software automatisch aktualisiert, wenn eine neue Version verfügbar ist, wenn das Fernsehgerät eingeschaltet ist oder sich im Standby-Modus befindet. Wenn das Fernsehgerät eingeschaltet ist, erscheint eine Eingabeaufforderung auf dem Bildschirm, die anzeigt, dass der Download der Software durchgeführt wird.*

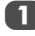

**Drücken Sie im Menü SOFTWARE UPGRADE ▲ oder** b, um **Automatisches Upgrade** auszuwählen.

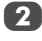

Drücken Sie die Taste < oder >, um die Einstellung **EIN** oder **AUS** auszuwählen.

## Neue Software suchen

*Wenn Sie diese Option vorziehen, können Sie mit* **Neue Software suchen** *manuell nach Software-Upgrades suchen.*

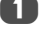

a Drücken Sie im Menü **SOFTWARE UPGRADE** B oder b, um **Neue Software suchen** auszuwählen.

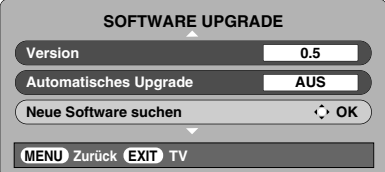

 $\boxed{2}$  Drücken Sie  $(0K)$ . Das Fernsehgerät sucht automatisch nach einem Software-Upgrade. Dabei bewegt sich die Fortschrittsanzeige.

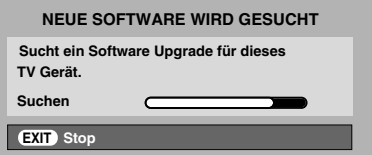

Wenn ein Upgrade gefunden wird, startet das Fernsehgerät automatisch den Downloadvorgang. Wenn kein Upgrade gefunden wird, erscheint ein Bildschirm mit dem Hinweis, dass keine Upgrades verfügbar sind.

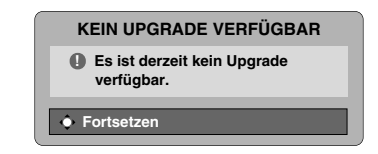

# **PC Einstellung – Bildlage, Clock Phase, Sampling Clock, Zurücksetzen**

### Bildlage

*Schließen Sie den PC an (siehe Abbildung im Abschnitt 'Anschließen eines Computers'), und vergewissern Sie sich, dass auf dem Fernsehschirm ein Bild angezeigt wird. Die Bildposition kann jetzt bei Bedarf individuell angepasst werden.*

a Drücken Sie zur Auswahl von **PC** die Taste o. Wählen Sie dann aus dem Menü **EINSTELLUNG** die Option **PC Einstellung**.

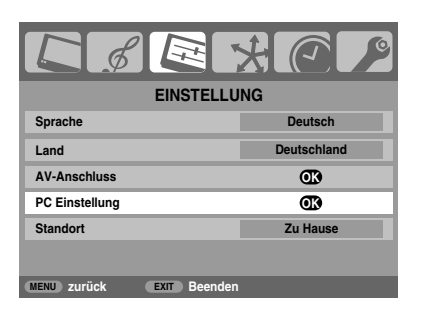

Drücken Sie (OK). Wählen Sie die gewünschte Option durch Drücken der Tasten ▲ und ▼ aus, und nehmen Sie die Einstellung jeweils mithilfe der Tasten < und vor.

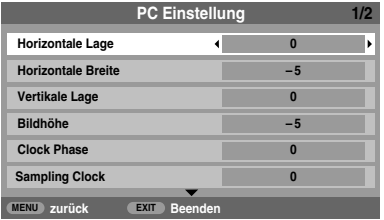

# Clock phase

*Mit der Funktion* **Clock Phase** *kann das PC-Signal an die LCD-Anzeige angeglichen werden. Durch die Einstellung dieser Funktion können störende waagerechte Streifen und Unschärfen im Bild beseitigt werden.*

Drücken Sie im Menü **EINSTELLUNG** die Taste ▼, um die Option **PC Einstellung** auszuwählen.

Drücken Sie (OK), um die Auswahl zu bestätigen. Drücken Sie dann b, um die Option **Clock Phase** hervorzuheben.

condition Sie dann die weitere Einstellung mit der Taste C oder c vor, bis die gewünschte Bildqualität erreicht ist.

## **Abtastrate**

*Mit der Funktion* **Sampling Clock** *kann die Anzahl der Impulse pro Bildabtastung eingestellt werden. Dadurch können ggf. im Bild störende senkrechte Streifen beseitigt werden.*

Drücken Sie im Menü **EINSTELLUNG** die Taste ▼. um die Option **PC Einstellung** auszuwählen.

Drücken Sie (OK), um die Auswahl zu bestätigen. Drücken Sie dann b, um die Option **Sampling Clock** hervorzuheben.

3 Nehmen Sie dann die weitere Einstellung mit der Taste C oder c vor, bis die gewünschte Bildqualität erreicht ist.

### Zurücksetzen

*Damit setzen Sie das Gerät auf die werkseitigen Standardeinstellungen zurück.*

Drücken Sie im Menü **EINSTELLUNG** die Taste ▼, um die Option **PC Einstellung** auszuwählen.

 $\overline{2}$  Drücken Sie  $(0K)$ , um die Auswahl zu bestätigen. Drücken Sie dann b, um die Option **Zurücksetzen** hervorzuheben.

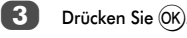

**HINWEIS: Wenn ein PC über HDMI angeschlossen ist, sind diese Funktionen nicht verfügbar.**

# **Auswahl der Eingänge und AV-Anschlüsse**

Einrichten der EINGÄNGE und AUSGÄNGE des Gerätes, damit an Ihrem Fernsehgerät angeschlossene Geräte korrekt erkannt werden. Eine übersichtliche Darstellung der hinteren Anschlüsse finden Sie auf Seite 8.

Die meisten Medienrecorder und Decoder senden über das SCART-Kabel ein Signal an das Fernsehgerät, so dass automatisch die richtige *Eingangsbuchse* aktiviert wird.

Sie können jedoch auch auf der Fernbedienung die Taste  $\textcolor{black}{\Rightarrow}$ zur Auswahl externer Quellen drücken, bis das Bild vom angeschlossenen Gerät sichtbar ist.

Diese Taste muss zur Anzeige der Eingangssignale von Geräten am COMPONENT VIDEO INPUT (**EXT3**) gedrückt werden.

Ein **S** wie in der Anzeige z. B.  $\bigcirc$ 2**S** (**EXT 2S**) bedeutet, dass der Eingang für ein S-Video-Signal eingerichtet wurde.

### Auswahl des Eingangs

*Verwenden Sie die Auswahl der Eingänge, wenn das Fernsehgerät nicht automatisch umschaltet.*

Durch Drücken der Taste  $\bigcirc$  kann auf dem Bildschirm jederzeit eine Liste mit allen Modi und extern gespeicherten externen Geräten angezeigt werden. Drücken Sie zum Markieren die Tasten ▲ und ▼ und zur Auswahl die Taste (OK).

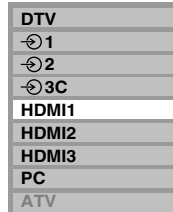

**HINWEIS:** Im **Digital**-Modus kann **ATV** nicht ausgewählt werden, im **Analog**-Modus kann **DTV** nicht ausgewählt werden. Um zwischen **DTV** und **ATV** zu wechseln, drücken Sie die Taste **ATV/DTV**.

Bei HDMI™ wird das Signal des Gerätes angezeigt, das am *HDMI-Eingang* an der Rückseite des Fernsehgerätes angeschlossen ist.

PC zeigt das Signal des Computers an, der am *Eingang RGB*/*PC* an der Rückseite des Fernsehgerätes angeschlossen ist.

# Auswahl des EINGANGS-Signals

*Hiermit wird die Art des Signals bestimmt, das an SCART 2 (EXT2) an der Rückseite des Fernsehgerätes eingespeist wird. Informationen zu den angeschlossenen Geräten können Sie der Bedienungsanleitung der jeweiligen Hersteller entnehmen.*

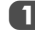

a Wählen Sie das Menü **EINSTELLUNG**, und drücken Sie die Taste b, bis die Einstellung **AV-Anschluss**  markiert ist, dann drücken Sie die Taste (OK).

**b Wählen Sie mit den Tasten < oder budge Option AV** oder **S-VIDEO** als gewünschten *Eingang* für **EXT2** aus.

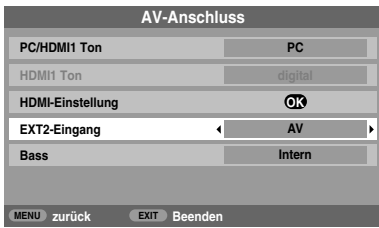

Falls im Bild keine Farben angezeigt werden, aktivieren Sie die jeweils andere Einstellung.

## PC-Ton

*Wenn Sie den Ton von einem angeschlossenen PC über den Fernseher hören möchten, verbinden Sie das Audiokabel mit dem rückseitigen Anschluss am Fernsehgerät (siehe Abbildung im Abschnitt 'Anschließen eines Computers'), und wählen Sie dann eine Einstellung unter* **PC/HDMI1 Ton** *aus.*

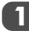

a Wählen Sie das Menü **EINSTELLUNG**, und drücken Sie die Taste b, bis die Einstellung **AV-Anschluss** markiert ist, dann drücken Sie die Taste (OK).

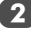

b Markieren Sie **PC**/**HDMI1 Ton**, und wählen Sie dann mit der Taste bie Option **PC** aus.

**HINWEIS:** Durch Auswahl der Option **PC** wird die HDMI-Schnittstelle (High-Definition Multimedia Interface) in den digitalen Audiomodus geschaltet.

# HDMI1 Ton

*Falls die jeweils angeschlossene HDMI-Quelle den digitalen Audiomodus nicht unterstützt, schließen Sie das Audiokabel an die Buchse* **PC/HDMI1 (AUDIO)** *an der Rückseite des Fernsehgerätes an (entsprechend der Abbildung im Abschnitt 'Anschließen eines HDMI™- oder DVI-Geräts an den HDMI-Eingang'), und wählen Sie dann eine der Einstellungen unter*  **HDMI1 Ton** *aus.*

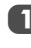

36

Drücken Sie im Menü **AV-Anschluss** die Taste ▼, um die Option **PC/HDMI1 (Ton)** zu markieren. Wählen Sie dann mit der Taste bie Einstellung **HDMI1** aus.

b Markieren Sie anschließend **HDMI1 Ton**, und wählen Sie mit der Taste < oder bie Einstellung auto., **digital** oder **analog** aus.

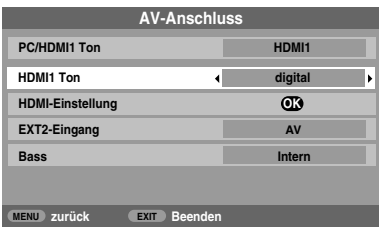

Falls Sie keinen Ton hören, probieren Sie die jeweils andere Einstellung aus.

**HINWEIS:** HDMI1 unterstützt digitalen und analogen Ton, während HDMI2 und HDMI3 nur für digitalen Ton geeignet sind.

Bestimmte DVD-Formate können von diesem Fernsehgerät nicht ausgegeben werden (32/44, 1/48 kHz und 16/20/24 Bit sind zulässig).

## HDMI-Einstellung

*Das Menü* **HDMI-Einstellung** *enthält die folgenden 3 Optionen:* **Deep Color***,* **x.v.Colour** *und* **Lip Sync***. Einige ältere HDMI-Geräte funktionieren mit dem HDMI-Fernsehgerät möglicherweise nicht einwandfrei. Lösen Sie in diesem Fall zunächst das HDMI-Kabel, setzen Sie dann die drei folgenden Optionen auf* **aus***, und versuche Sie es erneut. Mit diesen Einstellungen sollte eine ältere HDMI-Signalquelle mit dem Fernsehgerät einwandfrei funktionieren.*

**1 Wählen Sie das Menü EINSTELLUNG**, und drücken Sie die Taste b, bis die Einstellung **AV-Anschluss** markiert ist, dann drücken Sie die Taste (OK).

Drücken Sie die Taste ▼, um die Funktion **HDMI-Einstellung** zu markieren, und drücken Sie (OK).

**HINWEIS:** Die HDMI-Einstellung ist bei anderen als HDMI-Eingängen abgeblendet.

c Wählen Sie die gewünschte Option durch Drücken der Taste  $\blacktriangle$  oder  $\blacktriangledown$  aus, und nehmen Sie die Einstellung jeweils mithilfe der Taste  $\blacktriangleleft$  oder  $\blacktriangleright$  vor.

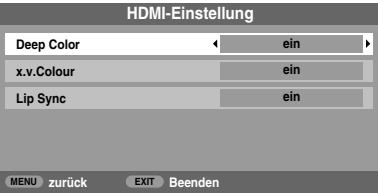

#### **• Deep Color: ein**

Mit dieser Funktion kann die verfügbare Farbbitanzahl bei einer HDMI-Signalquelle innerhalb der Grenzen des RGBoder YCbCr-Farbraums erhöht werden.

**• x.v.Colour: ein**

Mit dieser Funktion wird der unterstützte Farbbereich (Grenzwerte) bei den HDMI-Signalen erweitert, so dass breitere Farbsignale von HDMI-Signalquellen gesendet werden können.

**• Lip Sync: ein**

Mit dieser Option wird eine automatische Einstellfunktion für das Audio-/Video-Timing aktiviert, mit der bei HDMI-Signalquellen automatisch eine präzise Synchronisation erfolgt.

Alle oben genannten HDMI-Einstellungen sind nur bei geeigneten HDMI-Ausgangsgeräten möglich.

Wenn die HDMI-Ausgangsgeräte diese Funktionen nicht unterstützen, funktioniert das Fernsehgerät möglicherweise nicht einwandfrei, wenn diese Funktionen aktiviert werden.

**HINWEIS:** Wenn die HDMI-Verbindung 1080p und/oder das Fernsehgerät Auffrischungsraten von über 60 Hz oder Deep Color unterstützt, brauchen Sie ein Kabel der Kategorie 2. Herkömmliche HDMI/DVI-Kabel arbeiten in diesem Modus unter Umständen nicht einwandfrei.

*HDMI, das HDMI Logo und High-Definition Multimedia Interface sind Marken oder eingetragene Marken von HDMI Licensing, LLC.*

# **Verwenden von REGZA-LINK**

Diese neue Funktion bedient sich der CEC-Technologie und ermöglicht das Steuern von REGZA-LINK-kompatiblen Geräten von Toshiba mit der Fernbedienung des Fernsehgeräts, und zwar über eine HDMI-Verbindung (Seite 10).

Wenn die Option **REGZA-LINK aktivieren** im Menü **REGZA-LINK** auf **ein** gesetzt wird, werden weitere Funktionen, die ebenfalls auf **ein** gesetzt sind, aktiviert.

#### REGZA-LINK aktivieren

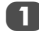

Drücken Sie die Taste (MENU) und < oder  $\blacktriangleright$ , um das **REGZA-LINK**-Menü auszuwählen.

Drücken Sie die Taste ▼, so dass die Einstellung **REGZA-LINK aktivieren** markiert ist. Drücken Sie dann die Taste <a>der >, um die Einstellung ein auszuwählen.

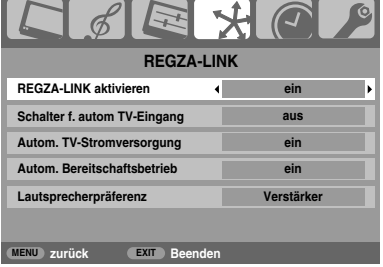

**HINWEIS:** Wenn Sie **REGZA-LINK aktivieren** auf **aus** setzen, werden alle anderen Optionen abgeblendet.

# Schalter f. autom TV-Eingang

*Mit dem* **Schalter f. autom TV-Eingang** *kann das Fernsehgerät automatisch auf den passenden HDMI-Eingang umschalten, wenn ein angeschlossenes HDMI-Gerät die Wiedergabe von Video oder Audio startet.*

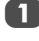

Drücken Sie im Menü REGZA-LINK ▼, um die Option **Schalter f. autom TV-Eingang** hervorzuheben.

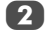

Drücken Sie die Taste < oder >, um die Einstellung **ein** oder **aus** auszuwählen.

# Autom. TV-Stromversorgung

*Mit der Einstellung* **Autom. TV-Stromversorgung** *kann das Fernsehgerät automatisch ein- oder ausgeschaltet werden, wenn ein REGZA-LINK-Gerät ein- oder ausgeschaltet wird.*

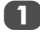

Drücken Sie im Menü REGZA-LINK ▼, um die Option **Autom. TV-Stromversorgung** hervorzuheben.

Drücken Sie die Taste < oder >, um die Einstellung **ein** oder **aus** auszuwählen.

# Autom. Bereitschaftsbetrieb

*Wenn der* **Autom. Bereitschaftsbetrieb** *aktiviert ist, schaltet das Fernsehgerät automatisch alle angeschlossenen REGZA-LINK-Geräte ab (Standby-Modus), wenn es ausgeschaltet wird.*

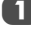

Drücken Sie im Menü REGZA-LINK<sup>▼</sup>, um die Option **Autom. Bereitschaftsbetrieb** hervorzuheben.

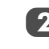

Drücken Sie die Taste < oder ►, um die Einstellung **ein** oder **aus** auszuwählen.

# Lautsprecherpräferenz

*Mit dieser Funktion können die Lautsprecher des Fernsehgeräts oder die Lautsprecher des AV-Verstärkers als Präferenz für die Audiowiedergabe festgelegt werden. Mit der Option AV-Verstärker kann die Lautstärke des Tons über die Fernbedienung des Fernsehgeräts angepasst oder stumm geschaltet werden.*

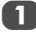

Drücken Sie im Menü **REGZA-LINK** ▼, um die Option **Lautsprecherpräferenz** hervorzuheben.

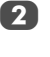

Drücken Sie die Taste < oder b, um die Einstellung **TV-Lautsprecher**, **Verstärker** oder **aus** auszuwählen.

### Auswahl der REGZA-LINK-Eingangssignalquelle

Wenn ein REGZA-LINK-Gerät mit HDMI-Umschaltfunktion (*z. B.* AV-Verstärker) an den HDMI-Eingang angeschlossen ist, können Sie ein weiteres REGZA-LINK-Gerät auswählen, das an das HDMI-Hauptgerät auf der Eingangsquellenliste angeschlossen ist.

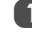

Durch Drücken der Taste  $\textcircled{\texttt{+}}$  kann auf dem Bildschirm eine Liste mit allen Modi und gespeicherten externen Geräten angezeigt werden.

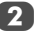

**2** Drücken Sie  $\blacktriangledown$ , um die gewünschte Eingangsquelle mit dem REGZA-LINK-Symbol auszuwählen.

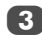

Wenn Sie bedrücken, wird ein zweiter Auswahlbildschirm angezeigt, der alle angeschlossenen REGZA-LINK-Geräte zeigt.

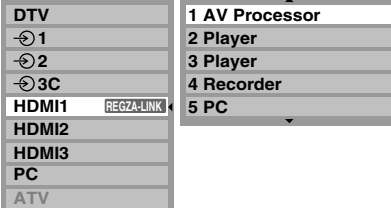

Wählen Sie mit ▲ oder ▼ die gewünschte Eingangsquelle aus und drücken Sie dann (OK).

38

#### **HINWEIS:**

- Diese Funktionen hängen vom angeschlossenen Gerät ab.
- Wenn Sie die REGZA-LINK-Eingangsquelle im Popup-Fenster auswählen, schalten sich manche REGZA-LINK-Geräte möglicherweise automatisch ein.
- Wenn das Fernsehgerät eingeschaltet wird, dauert es einige Minuten, bis das REGZA-LINK-Symbol in der Liste erscheint. Wird ein HDMI-Kabel getrennt, dauert es einige Minuten, bis das Symbol erlischt.
- Wenn das HDMI-Kabel eines angeschlossenen Geräts ausgewechselt wird, muss **REGZA-LINK aktivieren** im REGZA-LINK-Einstellungsmenü möglicherweise wieder auf **ein** gesetzt werden.
- Wenn Sie ein HDMI-Kabel für den Anschluss eines Geräts austauschen oder die HDMI-Geräteeinstellung ändern, müssen Sie die Option **REGZA-LINK aktivieren** im REGZA-LINK-Einstellungsmenü von **aus** in **ein** ändern.

# REGZA-LINK-Wiedergabegerätesteuerung

Mit dem REGZA-LINK-Modusschalter auf der Fernbedienung des Fernsehgeräts können Sie ein angeschlossenes REGZA-LINK-Wiedergabegerät, dessen Bild Sie sehen wollen, bedienen.

Um die REGZA-LINK-Eingangsquelle zu steuern, wählen Sie zuerst über die REGZA-LINK-Eingangswahl das Gerät aus und schalten den Modus über die Fernbedienung dann in **REGZA-LINK** um und betätigen eine beliebige Taste.

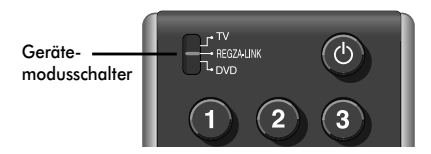

Auf Seite 6 finden Sie Einzelheiten zu den verfügbaren Funktionen der Fernbedienungstasten.

**HINWEIS:** Die verfügbaren Funktionen hängen vom angeschlossenen Gerät ab. Es sind möglicherweise nicht alle Tasten der Fernbedienung verfügbar. Schlagen Sie bitte in der Bedienungsanleitung des jeweils angeschlossenen Geräts nach.

### REGZA-LINK-Sofortwiedergabe

Wenn ein angeschlossenes Gerät eingeschaltet wird, erkennt REGZA-LINK das Fernsehgerät automatisch über die Eingangswahl. Wenn sich das Fernsehgerät im Standby-Modus befindet, wird es automatisch eingeschaltet.

Die Funktionen können Sie im REGZA-LINK-Menü aktivieren oder deaktivieren (siehe Seite 38).

#### **HINWEIS:**

- Auch wenn das Gerät ein Menü anzeigt, zeigt das Fernsehgerät automatisch die Eingangsquelle.
- Diese Funktion hängt vom angeschlossenen Gerät und dem Status des Fernsehgeräts ab.

### REGZA-LINK-Systembereitschaft

Wenn das Fernsehgerät ausgeschaltet wird (Bereitschaftsmodus), gibt das Fernsehgerät ein Befehlssignal aus, dass alle an das Fernsehgerät angeschlossenen REGZA-LINK-Geräte ausgeschaltet werden (Bereitschaftsmodus).

Die Funktionen können Sie im REGZA-LINK-Menü aktivieren oder deaktivieren (siehe Seite 38).

**HINWEIS:** Diese Funktion hängt vom angeschlossenen Gerät und dem Status des Fernsehgeräts ab.

### REGZA-LINK-System Tonsteuerung

Mit der Fernbedienung des Fernsehgeräts können Sie die Lautstärke von Lautsprechern, die über einen AV-Verstärker an das Fernsehgerät angeschlossen sind, einstellen oder stummschalten. Stellen Sie dazu zunächst den Modusschalter auf der Fernbedienung auf REGZA-LINK.

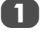

#### a Setzen Sie die Option **Lautsprecherpräferenz** im Menü **REGZA-LINK** auf **Verstärker**.

 $\mathbf{b}$  Vergewissern Sie sich, dass ein angeschlossenes REGZA-LINK-Gerät (z. B. ein DVD-Player usw.) als Eingangsquelle am AV-Verstärker ausgewählt ist.

#### **HINWEIS:**

- Diese Funktionen hängen vom angeschlossenen Gerät ab.
- Wenn Sie den AV-Verstärker einschalten, seine Eingangsquelle ändern oder die Lautstärke einstellen, wird der Ton über die Lautsprecher des AV-Verstärkers ausgegeben, auch wenn die **TV-Lautsprecher** ausgewählt sind. Schalten Sie das Fernsehgerät aus und wieder ein, um den Ton über die Fernsehlautsprecher auszugeben.
- Diese Funktion kann möglicherweise nicht genutzt werden, wenn der AV-Verstärker verwendet wird.

#### Anschluss eines REGZA-LINK PCs

Diese Funktion passt automatisch die geeigneten Breitbildformate und Bildvoreinstellungen an, wenn das Gerät an einen REGZA-LINK-Computer angeschlossen wird.

**HINWEIS:** Diese Funktion hängt vom Status des angeschlossenen Geräts ab.

39

# **Videotext**

Dieses Fernsehgerät verfügt über einen Videotext-Speicher mit einer Kapazität von mehreren Seiten. Es kann einen Moment dauern, bis dieser lädt. Es sind zwei *Anzeigemodi* für die Textanzeige wählbar: **auto.** zeigt bei entsprechender Verfügbarkeit den so genannten **Toptext** an. Mit **Normaltext** können Sie Ihre vier Lieblingsseiten speichern.

### Auswahl des Anzeigemodus

*Der Zeichensatz für den Videotext wird automatisch auf die im Menü* **EINSTELLUNG** *ausgewählte Sprache eingestellt.*

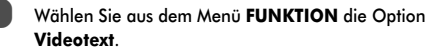

Deutsch

**b** Wählen Sie mit den Tasten **A** oder b den Modus auto. oder **Normaltext**, und drücken Sie dann (EXIT).

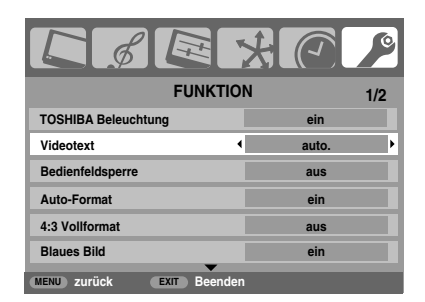

### Videotext-Informationen

#### **Die TEXT Taste:**

Drücken Sie die Taste **TEXT**, um die Textdienste aufzurufen. Taste drücken, um den Videotext vor dem Hintergrund des normalen Fernsehbildes einzublenden, und Taste erneut drücken, um zum normalen Bild zurückzukehren. Programme können nicht geändert werden, bis Textanzeige zurückgesetzt wird.

Die zuerst angezeigte Seite ist die *Startseite*.

Sie können jede Textseite durch Eingabe der 3-stellige Seitennummer über die Zifferntasten der Fernbedienung aufrufen. Sie können auch die farbigen Tasten verwenden oder durch Drücken der Taste P $\sim$  zur nächsten Seite springen bzw. mit P die vorherige Seite wieder aufrufen.

**HINWEIS:** Während Sie Videotext anschauen, erscheint nicht das Bildschirmmenü nach Drücken der Taste (MENU).

#### **Untergeordnete Seiten**

Untergeordnete Seiten werden gegebenenfalls automatisch in den Speicher geladen, ohne dass sich die auf dem Bildschirm angezeigte Seite ändert.

Für den Zugriff auf die Unterseiten drücken Sie die Taste l und anschließend **P** $\land$  oder **P** $\lor$  für die Anzeige der Seiten. An der Seite des Bildschirmes erscheint ein Balken mit Ziffern.

Die momentan angezeigte Unterseite wird hervorgehoben. Wenn durch das Fernsehgerät weitere Unterseiten geladen werden, ändert sich die Farbe der Nummern. Durch die neue Farbe wird angezeigt, dass diese Seiten in den Speicher geladen wurden.

Diese Unterseiten bleiben so lange für die Anzeige verfügbar, bis eine andere Seite gewählt wird oder im normalen TV-Modus der Kanal gewechselt wird.

### Auswahl von Seiten im auto-Modus

Falls **Toptext** verfügbar ist, werden am unteren Rand des Bildschirms vier farbige Titel angezeigt.

Um einen der vier Themenbereiche aufzurufen, drücken Sie auf der Fernbedienung die entsprechende Farbtaste für das gewünschte Thema.

Wenn Sie weitere Informationen zu Ihrem speziellen Videotext-System benötigen, rufen Sie die Videotext-Indexseite des jeweiligen Senders auf, oder wenden Sie sich an Ihren Toshiba-Fachhändler vor Ort.

# Auswahl von Seiten im Normaltext-Modus

Die vier farbigen Auswahlbereiche am unteren Bildschirmrand entsprechen den Nummern 100, 200, 300 und 400, die in den Speicher des Fernsehgerätes einprogrammiert wurden. Zur Anzeige dieser Seiten müssen Sie jeweils die entsprechende farbige Taste auf der Fernbedienung drücken.

Sie können anstelle der voreingestellten auch andere Seiten speichern. Drücken Sie dazu die jeweilige Farbtaste, und geben Sie dann die 3-stellige Nummer ein. Diese neue Nummer erscheint in der oberen linke Ecke des Bildschirms und in der farbigen Markierung.

Drücken Sie die Taste (OK), um die Nummer zu speichern. Die Leisten am unteren Bildschirmrand blinken weiß. **Sobald** Q **gedrückt wird, werden alle vier im unteren Bildschirmbereich angezeigten Seitennummern gespeichert. Alle vorherigen Nummern werden dabei aus dem Speicher gelöscht.**

Wenn die Taste (OK) nicht gedrückt wird, gehen die neuen Einstellungen beim Beenden des Videotext-Modus verloren.

Andere Seiten können durch Eingabe der 3-stellige Seitennummer aufgerufen werden – drücken Sie jedoch AUF KEINEN FALL die Taste (OK), anderenfalls werden die Seiten abgespeichert.

Auf dieser Seite finden Sie eine kurze Anleitung, wie Sie mithilfe der Tasten auf der Fernbedienung die Anzeige des Videotextes steuern können.

#### k **So zeigen Sie die Indexseite/Anfangsseite an:**

Drücken Sie <sup>[=1]</sup>, um die Indexseite/Anfangsseite aufzurufen. Welche Seite dabei angezeigt wird, hängt vom jeweiligen Sender ab.

#### **TEXT So wird eine Videotext-Seite angezeigt:**

Drücken Sie die Taste **TEXT**, um den Text aufzurufen. Drücken Sie die Taste erneut, um die normale Bildanzeige mit dem Videotext zu überlagern. Drücken Sie die Taste erneut, um zum gewohnten Fernsehmodus zurückzukehren. Die Fernsehprogramme lassen sich nur im normalen Fernsehmodus umschalten.

#### l **So rufen Sie untergeordnete Seiten auf:**

Untergeordnete Seiten können gegebenenfalls mit den Tasten **P** $\sim$  und **P** $\sim$  aufgerufen werden.

#### A **So zeigen Sie verborgenen Text an:**

Auf bestimmten Seiten werden Antworten von Quizfragen oder Pointen von Witzen zunächst ausgeblendet. Um die entsprechenden Lösungen anzuzeigen, drücken Sie die Taste (≣?).

#### B **So halten Sie eine bestimmte Seite:**

Manchmal soll eine bestimmte Videotext-Seite zur genaueren Betrachtung länger angezeigt werden. Drücken Sie dazu die Taste  $\equiv \frac{1}{2}$ , so dass in der oberen linken Ecke des Bildschirms die Anzeige  $\equiv \frac{\pi}{2}$  erscheint. Die Seite wird jetzt auf dem Bildschirm angezeigt, bis sie durch einen erneuten Tastendruck wieder freigegeben wird.

#### C **So vergrößern Sie die Videotext-Anzeige:**

Drücken Sie einmal die Taste <sup>E≑</sup>, um die obere Seitenhälfte zu vergrößern. Bei erneutem Drücken dieser Taste wird die untere Hälfte der Seite vergrößert. Drücken Sie ein drittes Mal, um wieder die normale Seitengröße einzustellen.

#### D **So wählen Sie eine Seite aus, während das normale Fernsehbild angezeigt wird:**

Geben Sie die gewünschte Seitennummer ein, und drücken Sie anschließend  $\textcircled{1}/\textcircled{1}$ . Das normale Fernsehbild wird angezeigt. Auf dem Fernsehgerät wird dann angezeigt, wenn die Seite verfügbar ist, indem die Nummer der gesuchten Textseite am oberen Bildschirmrand erscheint. Drücken Sie dann **TEXT**, um diese Seite anzuzeigen.

#### *So zeigen Sie aktuelle Kurzmeldungen an:*

Wählen Sie im jeweiligen Videotext-Dienst die entsprechende Seite für diese Kurzmeldungen (siehe Index des Videotext-Programms). Drücken Sie anschließend die Taste (4)/EX. Die aktuellen Kurzmeldungen werden jetzt gegebenenfalls in Echtzeit eingeblendet. Drücken Sie erneut die Taste  $\textcircled{?}/\textcircled{?}$ um die Anzeige der Meldungen zu beenden.

**Vor einem Programmwechsel muss die Seite für aktuelle Kurzmeldungen wieder verlassen werden.** Steuertasten

> **Denken Sie daran, den Videotext zu beenden, bevor Sie den Kanal wechseln - drücken Sie die Taste TEXT zweimal.**

# **Fragen und Antworten** Auf dieser Seite finden Sie Antworten zu einigen der häufigsten Fragen. Weitere Information finden Sie auf **www.toshiba.co.uk** *So überprüfen Sie, ob die optimale Farbanzeige eingestellt ist:* **1 Wählen Sie beim Abspielen der externen Quelle die** Option **Manuelle Einstellung** aus dem Menü **EINSTELLUNG**. Wählen Sie mithilfe der Taste ▲ oder ▼ eine der folgenden Einstellungen: **auto.**, **PAL**, **SECAM**, **NTSC 4.43** oder **3.58**. *F Mein Fernsehgerät überträgt weder Ton noch Bild. Warum?* **∕A** Vergewissern Sie sich, dass der Fernseher nicht in den<br>Standby-Modus geschaltet ist. Überprüfen Sie den<br>Netzstecker und alle Netzanschlüsse Netzstecker und alle Netzanschlüsse. *F Es wird zwar ein Bild angezeigt, aber warum sind nur wenige oder keine Farben sichtbar?* A Bei Verwendung einer **externen** Bildquelle, wie zum<br>Beispiel einer minderwertigen Videokassette, bei der<br>keine oder kaum Farben annezeigt werden, müssen keine oder kaum Farben angezeigt werden, müssen unter Umständen qualitative Verbesserungen vorgenommen werden. Für das Fernsehgerät ist werkseitig die Einstellung **auto.** gewählt, so dass automatisch das jeweils optimale Farbsystem gewählt wird. *F Warum wird das Bild vom Videorecorder/DVD-Player nicht an das Fernsehgerät übertragen? A* Überprüfen Sie, ob der Videorecorder oder DVD-Player richtig am Fernsehgerät angeschlossen wurde (siehe Seite 8), und wählen Sie dann den entsprechenden Eingang, indem Sie die Taste  $\Theta$ drücken. *F Warum ist die Bildqualität des Videos gut, jedoch kein Ton hörbar? A* Überprüfen Sie alle Kabelverbindungen. **EXT2 A V** C **OK MENU EXIT speichern Manuelle Einstellung Farbsystem: auto. EXIT** Beenden

*F Es wird zwar ein Bild angezeigt, jedoch ohne Ton. Warum? A* Überprüfen Sie, ob vielleicht die Lautstärke heruntergeregelt oder die Stummschaltung aktiviert wurde. *F Warum wird das Bild vom Videorecorder/DVD-Player nur schwarzweiß angezeigt?*

*A* Überprüfen Sie, ob der richtige *Eingang* gewählt wurde: **S-VIDEO** oder **AV**. Weitere Informationen finden Sie auf der Seite zum **AV-Anschluss** (Seite 36).

- *F Wodurch könnte eine schlechte Bildqualität noch hervorgerufen werden?*
- **Al Durch Störungen oder ein zu schwaches<br>Empfangssignal. Schalten Sie probehalber auf einen<br>Einer Fernsehsender um Elnter Limständen Inssen** anderen Fernsehsender um. Unter Umständen lassen sich mit einer manuellen **Feineinstellung** Verbesserungen erzielen.
	- a Wählen Sie das Menü **Manuelle Sendersuche**. Markieren Sie den Sender, und drücken Sie die Taste
	- OK). Drücken Sie die Taste ▶, um die Option Feineinstellung auszuwählen.
- **2** Verwenden Sie die Taste  $\triangle$  oder  $\nabla$ , um die Bild- und Tonqualität optimal einzustellen. Drücken Sie (OK) und anschließend (EXIT).

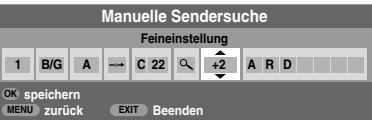

- *F Warum funktionieren die Bedienelemente vorne am Fernsehgerät nicht?*
	- *A* Vergewissern Sie sich, dass die **Bedienfeldsperre** nicht aktiviert wurde (**ein**).
	- *F Warum funktioniert die Fernbedienung nicht?*
- *A* Überprüfen Sie, ob der seitliche Schalter an der Fernbedienung auf TV-Modus eingestellt ist. Überprüfen Sie den Ladezustand und die Polarität der Batterien, um auszuschließen, dass diese verkehrt herum eingesetzt wurden.
	- *F Warum wird auf dem Bildschirm ständig eine Meldung angezeigt?*

47

Entfernen Sie die Meldung, indem Sie die Taste **(i+)** drücken.

Deutsch

Deutsch

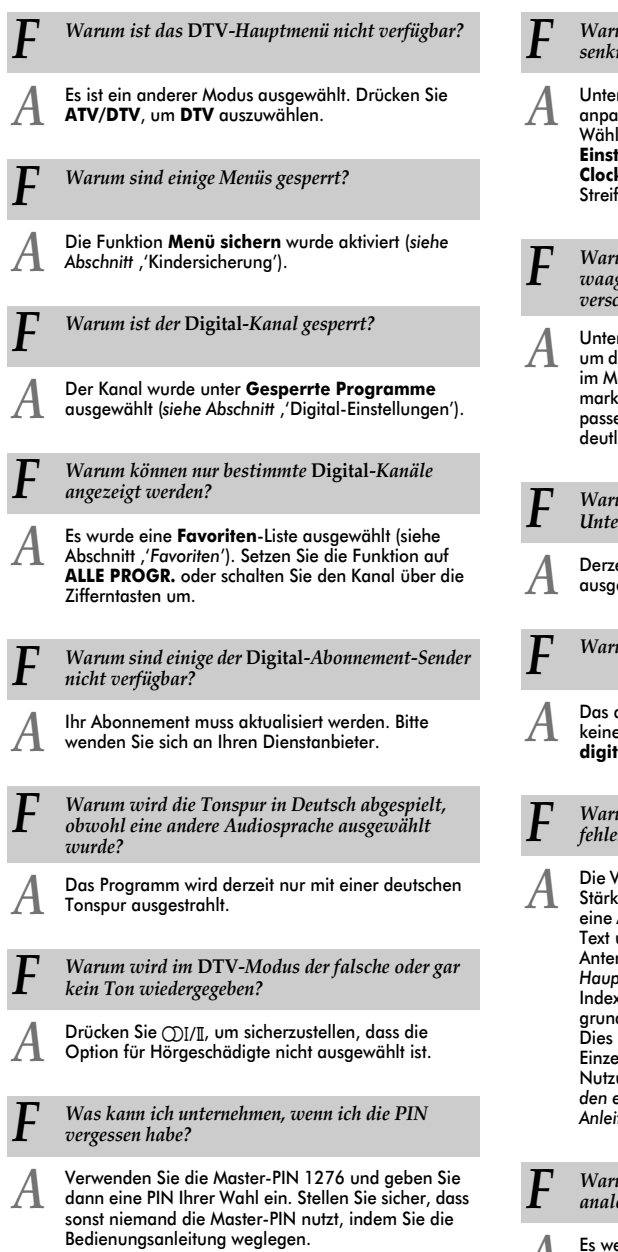

*F Warum sind auf dem Bildschirm im PC-Modus senkrechte Streifen sichtbar? A* Unter Umständen müssen Sie **Sampling Clock** anpassen, um diesen störenden Effekt zu beseitigen. Wählen Sie im Menü **EINSTELLUNG** die Option **PC Einstellung**, markieren Sie die Einstellung **Sampling Clock**, und passen Sie die Einstellung an, bis die en vom Bildschirm verschwinden. *F Warum werden auf dem Bildschirm im PC-Modus waagerecht verlaufende Streifen und/oder verschwommene Bilder angezeigt? A* Unter Umständen müssen Sie **Clock Phase** anpassen, um diesen störenden Effekt zu beseitigen. Wählen Sie enü EINSTELLUNG die Option PC Einstellung, ieren Sie die Einstellung **Clock Phase**, und en Sie die Einstellung an, bis das Bild wieder lich sichtbar ist. *F Warum werden nach der Auswahl* **digitaler** *Untertitel keine auf dem Bildschirm angezeigt?* eit werden keine Untertitel vom Sender estrahlt. *F Warum ist kein* **digitaler** *Bildschirmtext verfügbar? A* Das derzeigt gezeigte **digitale** Programm strahlt keinen Digitaltext aus. Wählen Sie ein anderes **digitales** Programm. *F Warum funktioniert der analoge Videotext nicht*  rfrei? A Die Videotext-Qualität hängt in hohem Maße von der Stärke des Sendesignals ab. Dazu ist normalerweise<br>Anatomie eine Außen- oder Hausantenne erforderlich Falls der Außen- oder Hausantenne erforderlich. Falls der unleserlich oder unscharf ist, sollten Sie Ihre Antenne überprüfen. Wählen Sie die *Seite für den Hauptindex* des Videotext-Dienstes, und suchen Sie im x die entsprechende Anleitung, in der die dlegende *Benutzerführung det*ailliert erläutert ist.

erklärt die Grundfunktion des Videotexts im Einzelnen. Falls Sie weitere Informationen zur ung der Videotext-Funktion benötigen, *lesen Sie den entsprechenden Abschnitt zum Videotext in dieser Anleitung*.

*F Warum können keine untergeordneten Seiten im analogen Videotext abgerufen werden?*

A Es werden keine derartigen Seiten übertragen, bzw.<br>Sie wurden nicht geladen. Drücken Sie die Taste <mark>≣●</mark>),<br>um die Seiten gutzurufen. um die Seiten aufzurufen. *(siehe Abschnitt zum Videotext)*.

43

# *F Warum sind nur die vier farbigen Videotextnummern sichtbar, jedoch kein Videotext?*

Al Sie haben Videotext ausgewählt, während ein Bild von<br>All einer externen Quelle, z. B. einem DVD-Player oder<br>All einem Videorecorder, annezeigt wird. Fs. ist daher einem Videorecorder, angezeigt wird. Es ist daher kein Text auf dem Bildschirm sichtbar, oder in einem eingeblendeten Feld werden Sie darüber informiert, dass keine Informationen verfügbar sind. Wählen Sie den Kanal eines TV-Senders aus, und drücken Sie die Taste **TEXT**, um den Videotext aufzurufen.

*F Warum blinken die LEDs an der Vorderseite des Fernsehgeräts?*

*A* Sehen Sie in der folgelnden Tabelle nach.

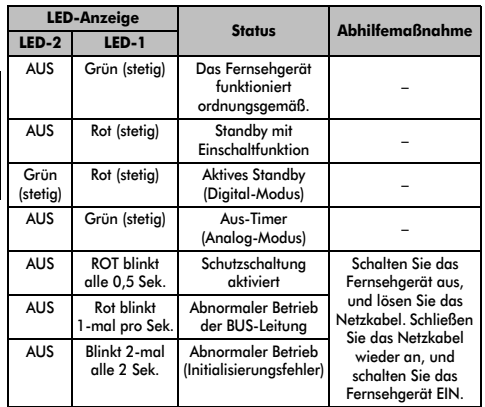

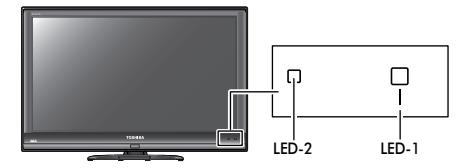

*F Warum dauert es manchmal länger, bis die GRÜNE Aktives Standby-Anzeige erlischt?*

**A** Wenn das Fernsehgerät in den Standby-Modus<br>geschaltet wird, durchsucht das Aktive Standby<br>qutamatisch alle verfügbaren Kanäle nach automatisch alle verfügbaren Kanäle nach Downloads, wenn **Automatisches Upgrade** auf **Ein** geschaltet ist. Die dafür erforderliche Zeit kann variieren.

#### *F Warum sind bei der Wiedergabe von einer NTSC-Quelle die Farben verfälscht?*

*A* Schließen Sie die Quelle über ein SCART-Kabel an, Wählen Sie aus dem Menü **EINSTELLUNG** die Option und starten Sie die Wiedergabe. **Manuelle Einstellung**.

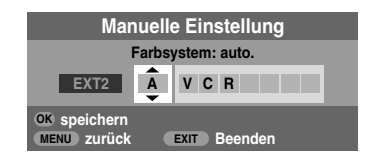

- Setzen Sie das Farbsystem auf **auto.**, und verlassen Sie das Menü.
- b Wählen Sie das Menü **Bildeinstellung**, und passen Sie die Farbtoneinstellung an.
- *F Die über HDMI angeschlossenen Geräte funktionieren nicht einwandfrei. Warum?*
- 

Achten Sie darauf, Kabel mit dem HDMI-Logo zu<br>verwenden H**DMI** (siehe Seite 9).

Einige ältere HDMI-Geräte funktionieren aufgrund der Anpassung an einen neuen Standard beim neuesten Modell des HDMI-Fernsehgeräts möglicherweise nicht einwandfrei. Setzen Sie die HDMI-Einstellungen (**Deep Color**, **x.v.Colour**, **Lip Sync**) auf "aus" und versuchen Sie es erneut.

- - *F Warum reagieren die REGZA-LINK-Geräte nicht?*
- **A** Wenn das angeschlossene REGZA-LINK-Gerät nach<br>dem Ändern von Geräte-Einstellungen nicht<br>einwandfrei funktioniert, schalten Sie des einwandfrei funktioniert, schalten Sie das Fernsehgerät aus, lösen Sie das Netzkabel, schließen Sie es wieder an, und schalten Sie das Fernsehgerät wieder ein.

Ziehen Sie das HDMI-Kabel vom REGZA-LINK-Gerät ab und schließen Sie es erneut an.

*F Warum wird das REGZA-LINK-Logo noch angezeigt, obwohl das Gerät nicht mehr angeschlossen ist?*

*A* Wenn das REGZA-LINK-Gerät getrennt wird, wird das Logo nach etwa 1 Minute ausgeblendet.

# **Notizen**

# Seite für Ihre persönlichen Anmerkungen

#### **Reinigen des Bildschirms und des Gehäuses…**

*Schalten Sie das Gerät am Netzschalter aus, und reinigen Sie den Bildschirm und das Gehäuse mit einem weichen trockenen Tuch. Die Verwendung spezieller Putz- und Lösungsmittel zur Reinigung von Bildschirm und Gehäuse ist nicht empfehlenswert, da durch diese Stoffe die Oberfläche angegriffen werden kann.*

**Entsorgung…**

#### *Die folgenden Angaben gelten nur für Länder der Europäischen Union:*

#### *Entsorgung von Produkten*

*Die durchgestrichene Abfalltonne mit Rädern weist darauf hin, dass Produkte gesammelt und vom normalen Haushaltsmüll getrennt entsorgt werden müssen. Interne Batterien und Akkus können mit dem Produkt entsorgt werden. Sie werden im Recycling-Center entfernt und separat verwertet.* 

*Der schwarze Balken weist darauf hin, dass das Produkt nach dem 13. August 2005 auf dem Markt eingeführt wurde.*

*Durch Ihren Beitrag zur separaten Sammlung von Produkten und Batterien helfen Sie bei der Sicherstellung einer vorschriftsmäßigen Entsorgung von Produkten und Batterien und verringern damit die potentiellen negativen Auswirkungen auf die Umwelt und die Gesundheit.*

*Ausführliche Informationen zu Sammel- und Recyclingprogrammen in Ihrem Land erhalten Sie bei Ihren kommunalen Behörden oder in dem Geschäft, in dem Sie das Produkt gekauft haben.*

#### *Entsorgung von Batterien und/oder Akkus*

*Durch das nebenstehende Symbol wird darauf hingewiesen, dass Batterien und/oder Akkus gesammelt und getrennt vom Hausmüll entsorgt werden müssen.*

*Wenn die Batterie oder der Akku einen höheren als den festgelegten Wert an Blei (Pb), Quecksilber (Hg) und/ oder Kadmium (Cd) enthalten, der in der Batterie-Direktive (2006/66/EC) festgelegt ist, sind die chemischen Symbole für Blei (Pb), Quecksilber (Hg) und/oder Kadmium (Cd) unter dem nebenstehenden Symbol aufgeführt. Durch die getrennte Entsorgung der Batterien helfen Sie, potenzielle Umweltschäden und Gesundheitsgefahren zu verhindern, die ansonsten bei einer vorschriftswidrigen Entsorgung von Produkten und Batterien verursacht werden könnten.*

*Ausführliche Informationen zu Sammel- und Recyclingprogrammen in Ihrem Land erhalten Sie bei Ihren kommunalen Behörden oder in dem Geschäft, in dem Sie das Produkt gekauft haben.*

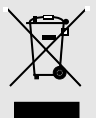

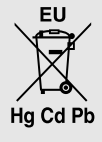

# **Informationen**

### *Schalten Sie alle Geräte am Netzschalter aus, bevor Sie externe Geräte anschließen. Falls das betreffende Gerät über keinen Netzschalter verfügt, ziehen Sie den Netzstecker aus der Steckdose.*

Signalinformationen für 15-polige Mini-D-Sub-Anschlüsse

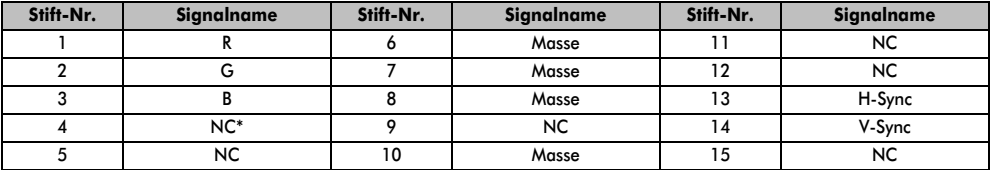

\* NC = Nicht belegt

# Geeignete PC-Signale über ein PC-Terminal

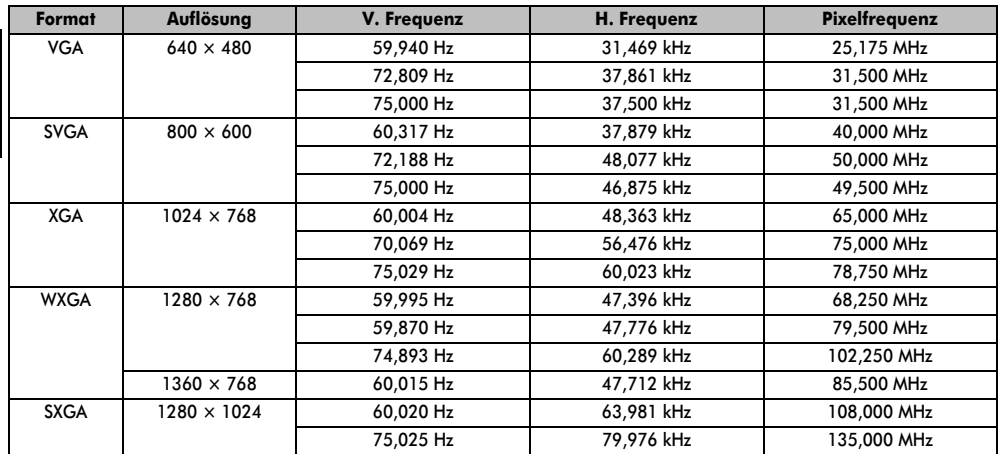

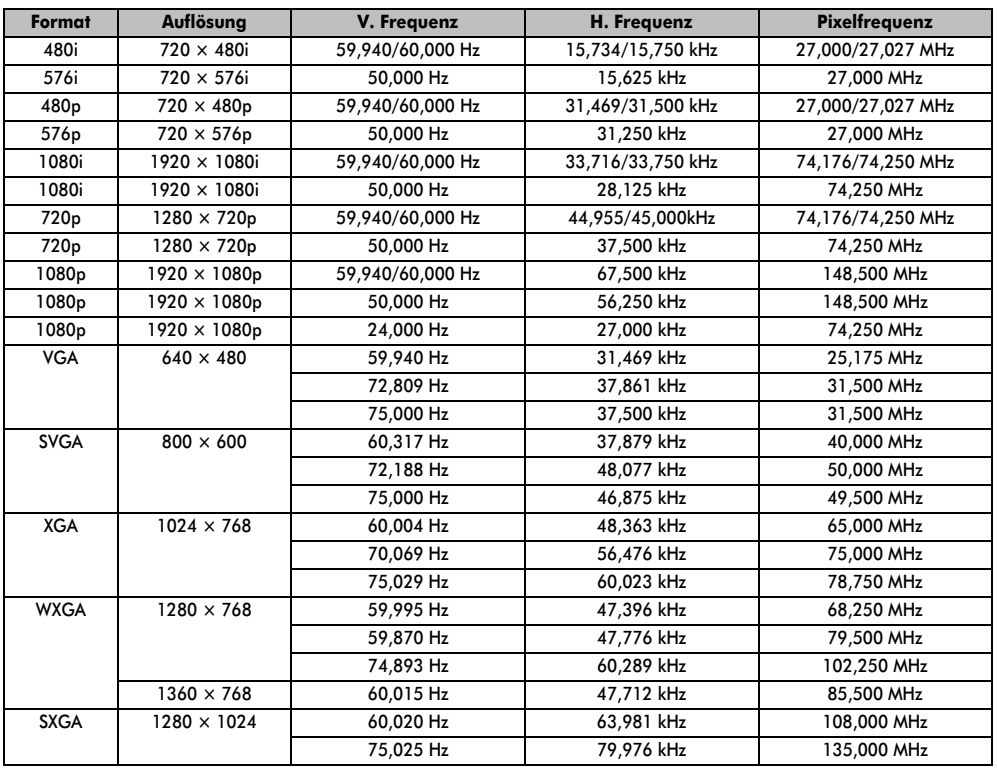

# Kompatible Video- und PC-Signale über HDMI-Anschlüsse

# **Spezifikationen und Zubehör**

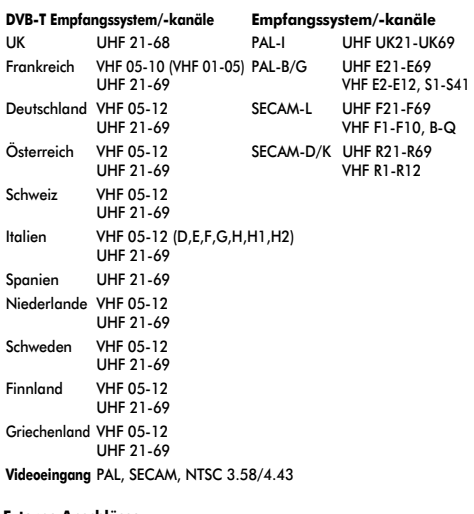

#### **Externe Anschlüsse**

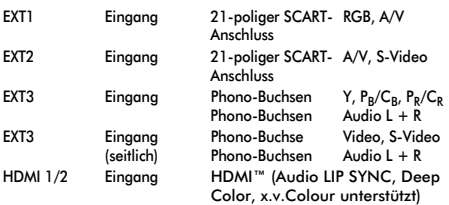

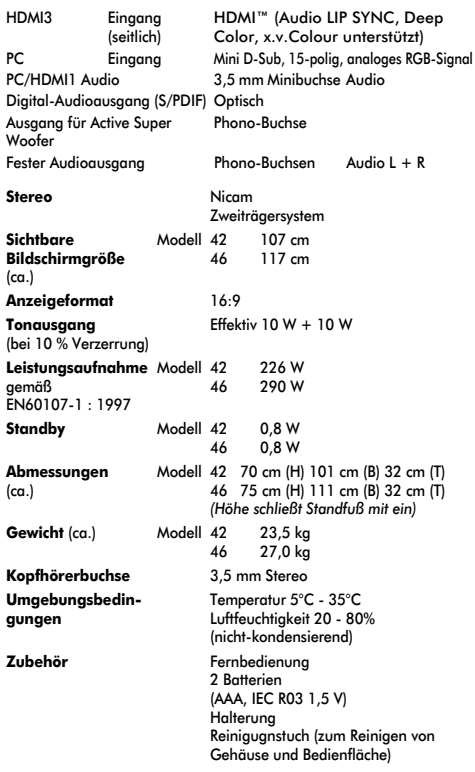

#### **DVB ist ein eingetragenes Markenzeichen von DVB Project**

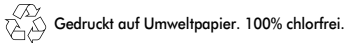

**© Toshiba Information Systems (U.K.) Limited** Alle Rechte vorbehalten. Die teilweise oder vollständige Reproduktion ohne schriftliche Genehmigung ist strengstens verboten.

#### **Toshiba Information Systems (U.K.) Limited**

Consumer Products Division, European Service Centre, Admiralty Way, Camberley, Surrey, GU15 3DT, Großbritannien Technische Spezifikationen können jederzeit ohne Ankündigung geändert werden.

48

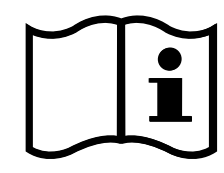

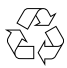

Printed on recycled paper. 100% Chlorine free.

# **VX1A00126300**